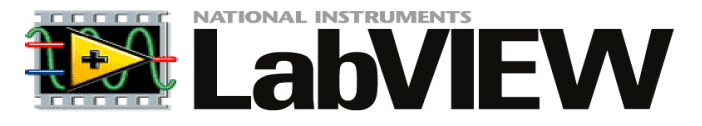

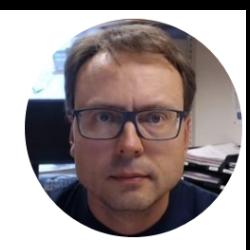

### http://home.hit.no/~hansha/?page=labview

# Introduction to DAQ with LabVIEW

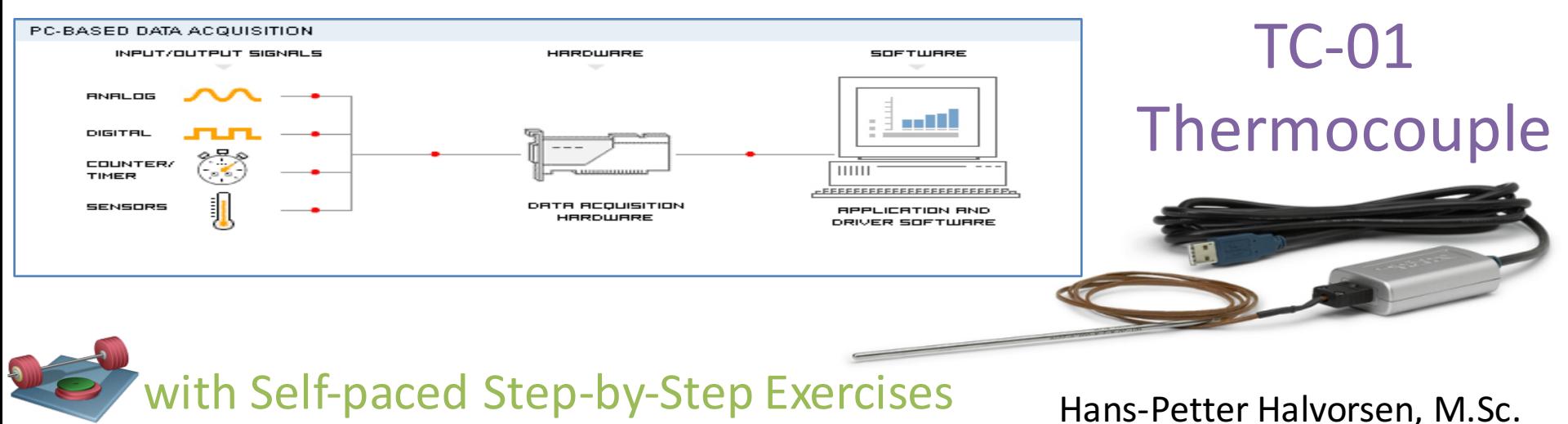

## Contents

- LabVIEW
- What is DAQ?
- Using TC-01 Thermocouple Device in LabVIEW
- Plotting
- Datalogging
- Measurement Filter

# LabVIEW Installation

Note! You get the Serial Number from your Teacher, but the software can be used for 30 days before you need to enter a valid Serial Number.

Download the software here:

http://home.hit.no/~hansha/?page=labview

These are the main modules we use in the different courses at Telemark University College:

- **LabVIEW** (LabVIEW Professional Development System 32-Bit: English)
- **NI-DAQmx** (Hardware Driver for NI USB-6008, NI TC-01, etc.)
- **LabVIEW Control Design and Simulation Module**
- **LabVIEW MathScript RT Module**

**Note!** These packages are separate downloads!

All LabVIEW Software can be downloaded here: www.ni.com/download

## Additional LabVIEW Resources

Here you will find lots of Videos, Tutorials and Exercises

• LabVIEW Training for Students (National Instruments):

http://ni.com/students/learnlabview

• LabVIEW Course: http://home.hit.no/~hansha/?training=labview

## Learning by Doing!

It is recommended that you watch some of the videos before you read furter

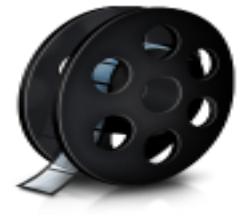

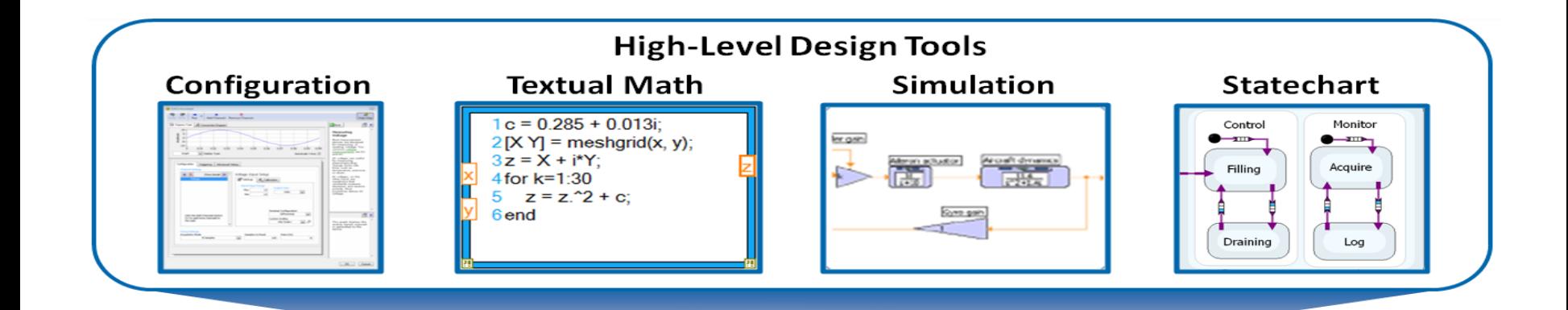

## **LabVIEW**

#### **Graphical Programming**

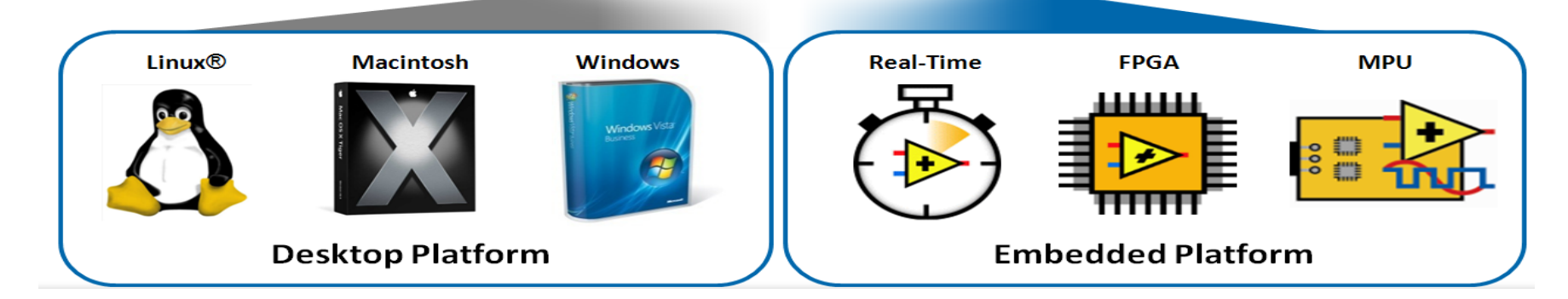

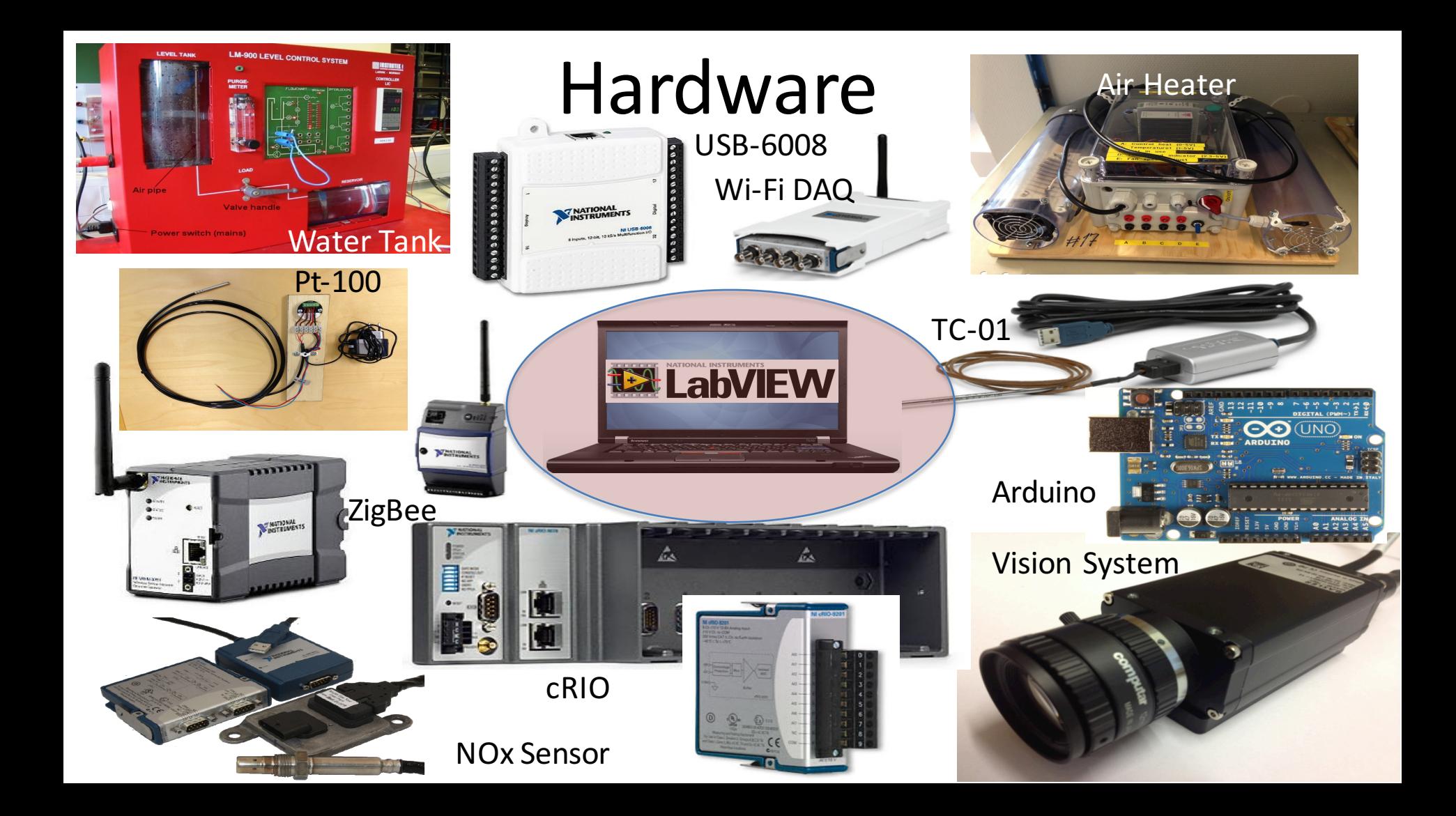

### **LabVIEW**

Recent Project Templates

Set Up and Explore

☆ | Q Search | <
Customize

CHAN -

**DAC** 

Timina

똏

**Timing Node** 

٥

**Real-Time** 

Channel Const Create Chan.

 $*_{\leftrightarrow}$ 

Œ

**Triggering** 

閉

**Triggering N.** 

TASK<sup>I</sup>-

**Task Const** 

摄

**Channel Node** 

**Dept** 

**DAO Assist** 

Set up and learn how to use NI myRIOI

myRIO Project

LabVIEW 2014

Create Project

#### This is the core LabVIEW installation that installs the LabVIEW Programming Environment.

A

 $\mathbb{Z}$ 

Write DAR<sub>mx</sub>

Stop  $\mathbb{F}$ 

**Write Nod** 

 $\frac{1}{\sqrt{2}}$ 

**Task Confi** 

Do a Projec

**DAGAN** 

Read

▶ ( 78

Start

हुड

**Read Node** 

 $\begin{array}{c} \hline \text{d} \\ \text{d} \end{array}$ 

**Dev Config** 

Mnaivze, and visualize Data with Lab LabVIEW News | Tackling Data Challenges - Four NIWeek 2014 Sessions You Shouldn't Mis

See examples and get inspired

**Rlinkinn Lad Evample** 

C:\Work\Development\La

Open Existing

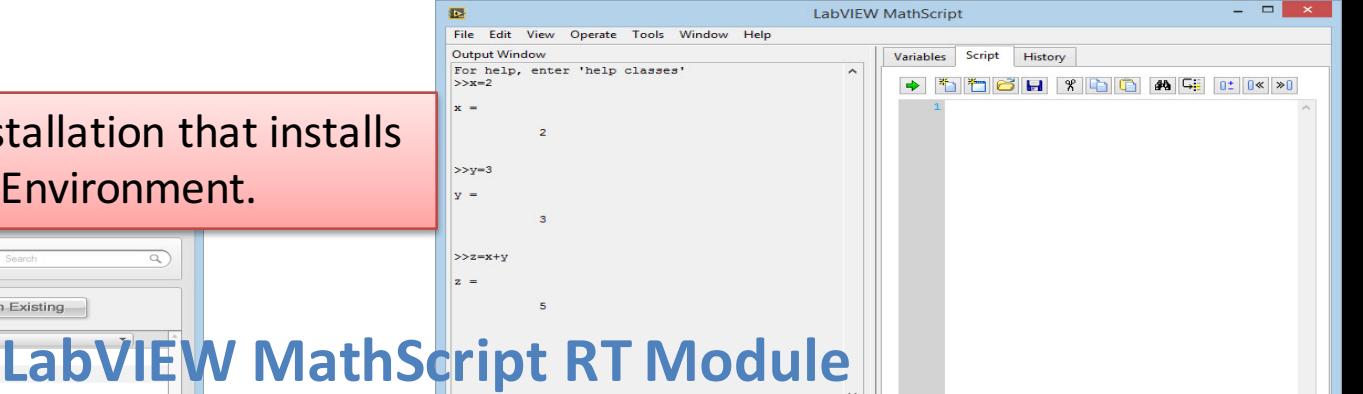

**Dow** 

This module is a text-based tool that is very similar to MATLAB. The syntax is similar to MATLAB, you can create and run so-called m files, etc. The module is available from the Tools menu inside LabVIEW.

### **LabVIEW Control Design and Simulation Module**

 $\alpha$ 

This module is used for creating Control and Simulation applications with LabVIEW. Here you will find PID controllers, etc. The module is available as a palette on your block diagram.

**Control & Simulation** Q Search & Customize  $PID$ D≪l ۳₽T Fuzzy PID **Fuzzy Logic** 조명

 $G(S)$ 

**NI-DAQmx** 

DAQmx is the Hardware Driver needed in order to use hardware devices like NI USB-6008, NI TC-01, etc. inside LabVIEW. The module is available as a palette on your block diagram.

## LabVIEW Quick Reference Guide

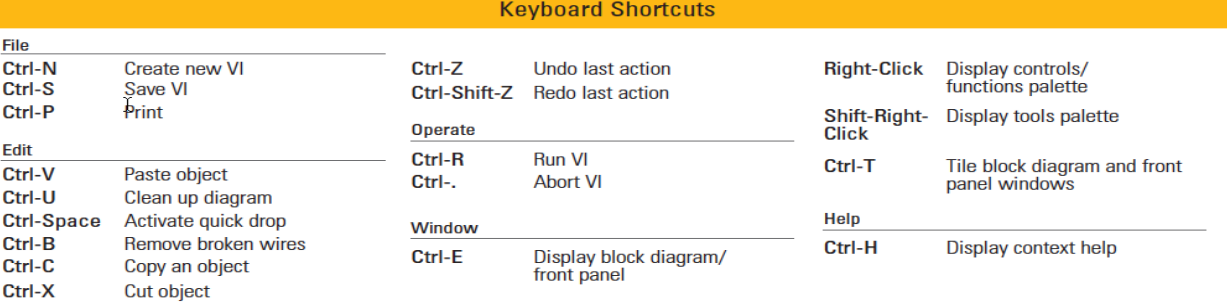

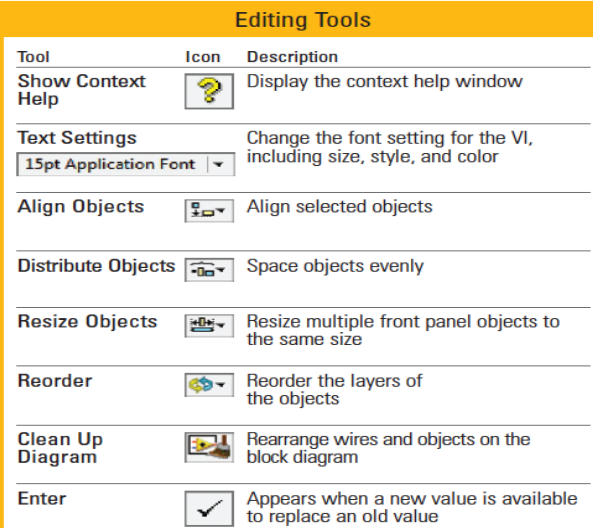

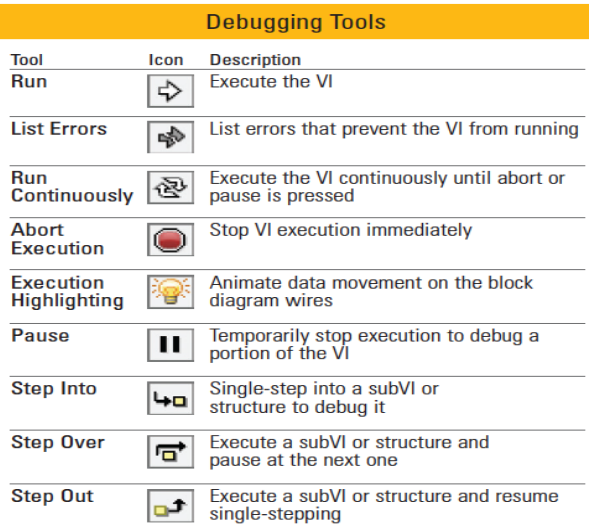

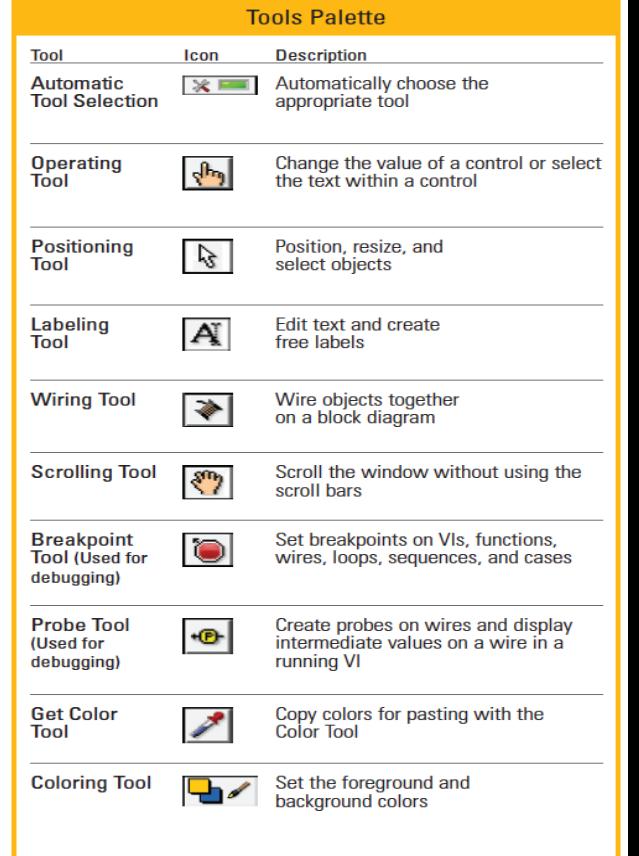

#### http://www.ni.com/pdf/manuals/376039a.pdf

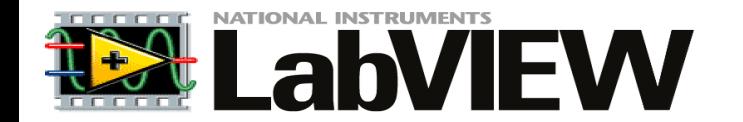

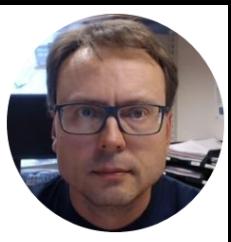

# DAQ

Hans-Petter Halvorsen, M.Sc.

## DAQ Hardware Examples

**NI TC-01 Thermocouple Temperature Measurements** 

We will use this

device

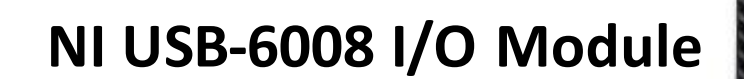

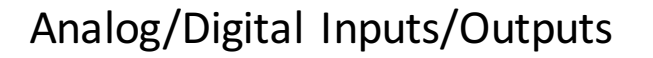

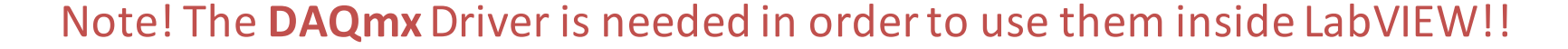

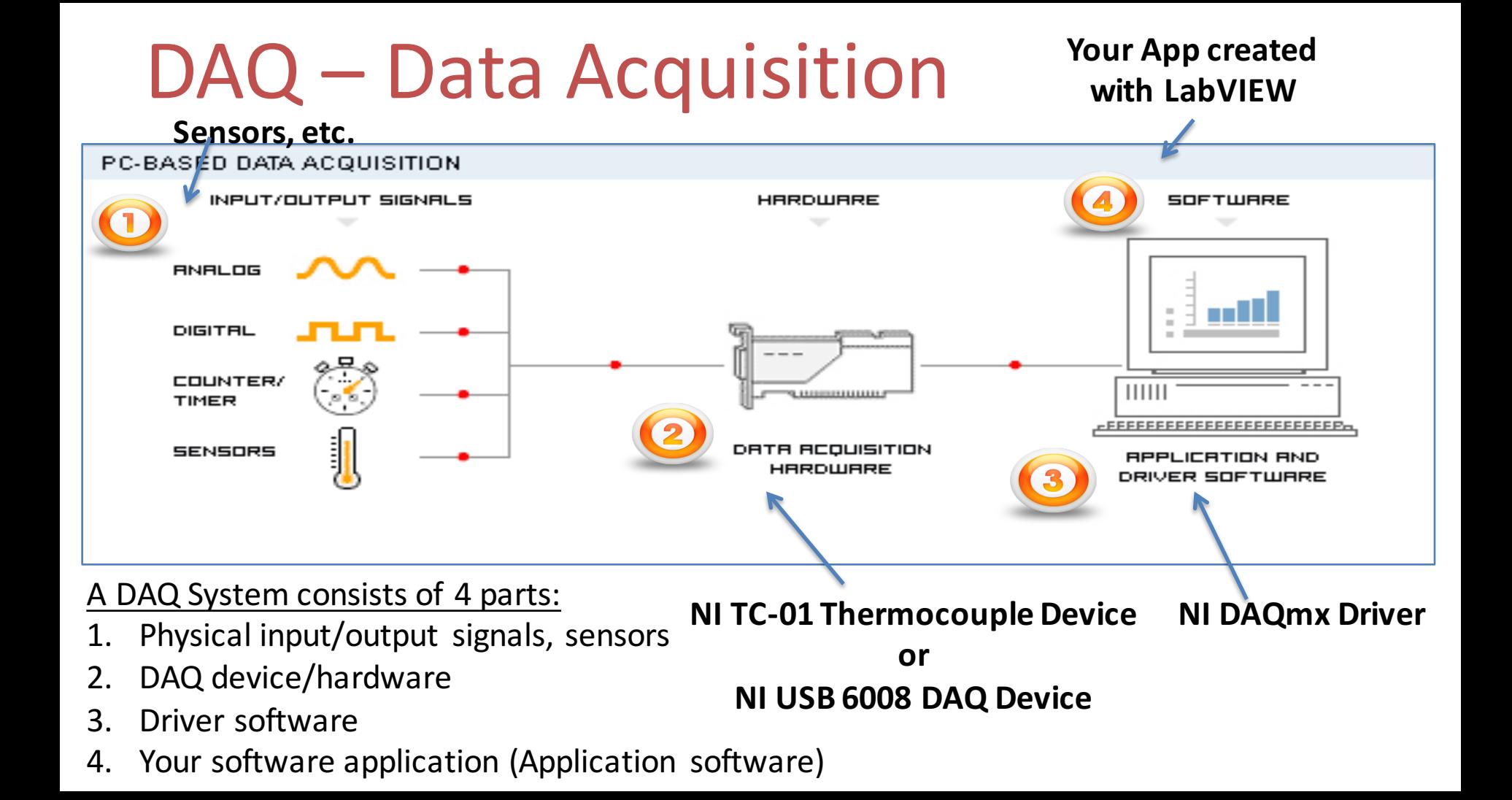

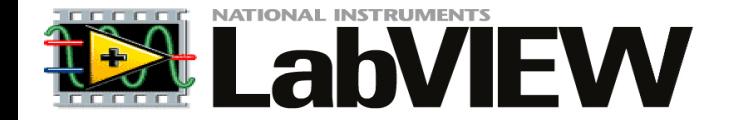

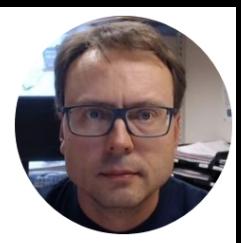

# Using TC-01 in LabVIEW

Hans-Petter Halvorsen, M.Sc.

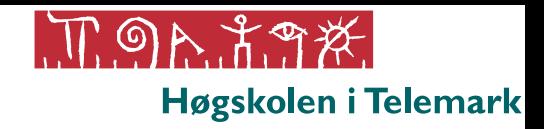

## TC-01 How-To use TC-01 with LabVIEW

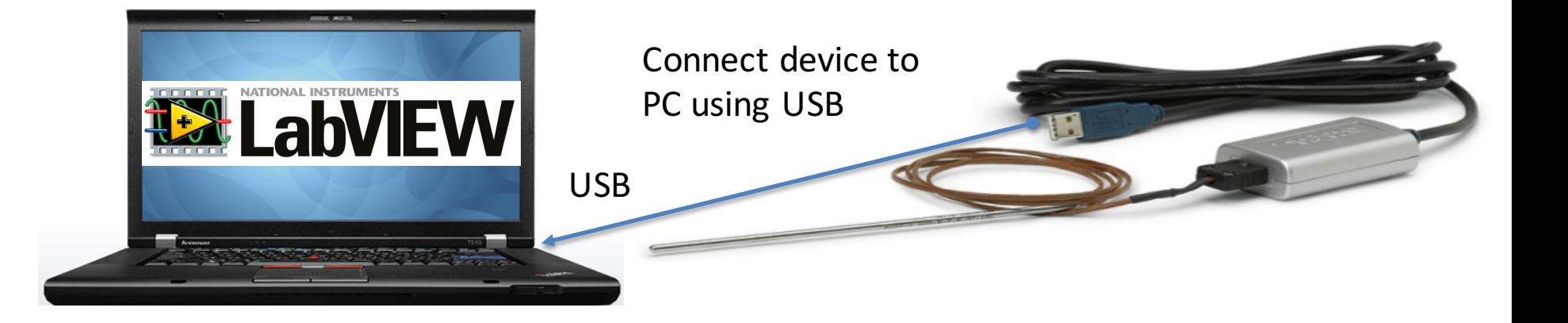

Hans-Petter Halvorsen, M.Sc.

## NI TC-01

Temperature (Thermocouple) Device

Used to log Temperature Data using the LabVIEW software

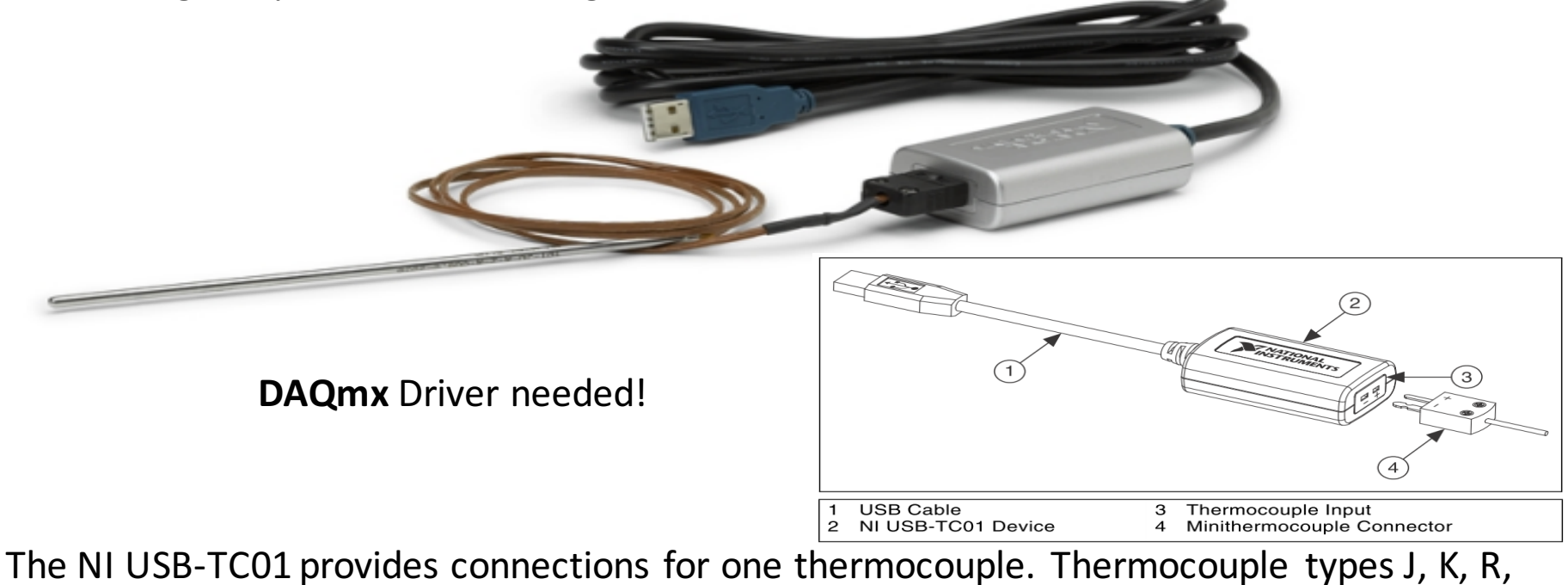

S, T, N, E, and B are supported. At TUC we will use the J type.

# Getting Started with TC-01

The following window should pop up automatically when you plug in your NI USB-TC01 device in your USB port (if not, select "TC01Launcher.exe"):

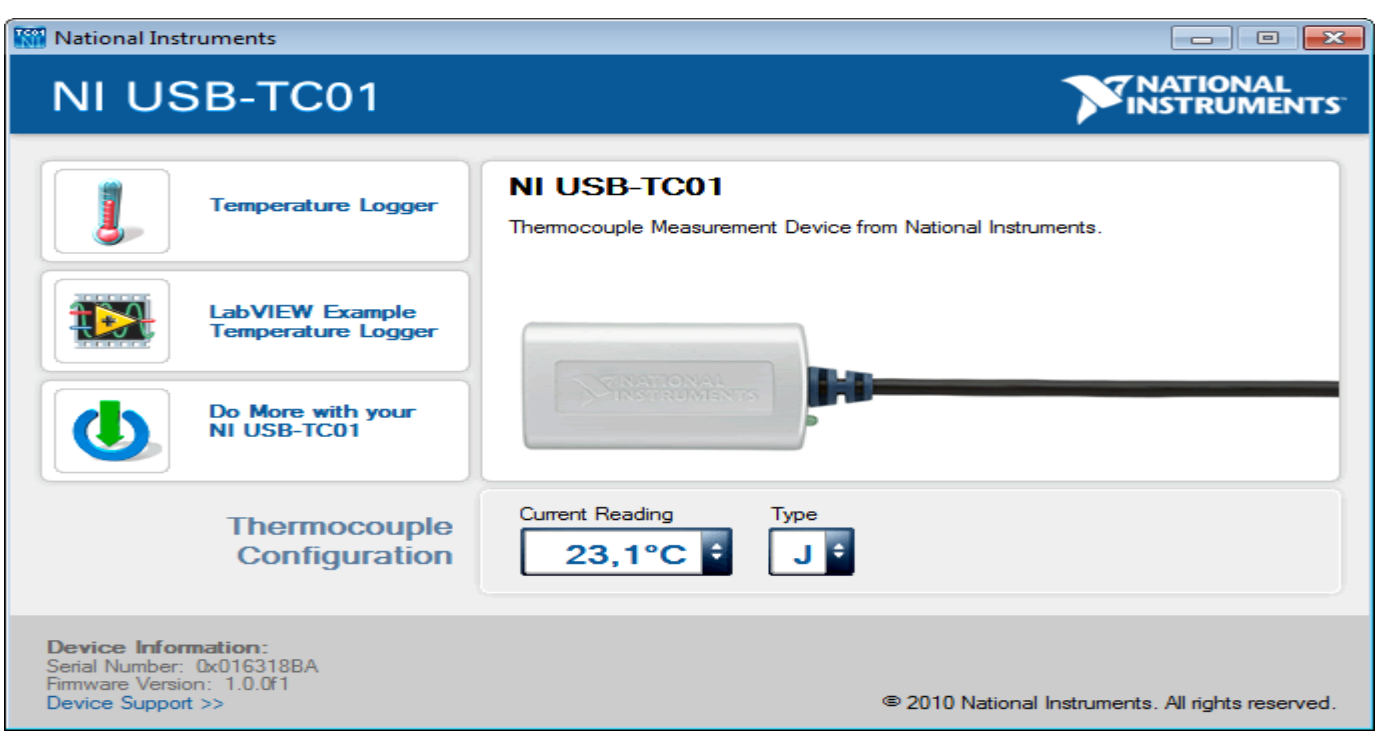

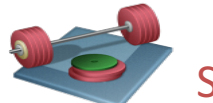

Students: Plug in the device into your USB port and see if this window appears

## NI TC-01 Built-in Temperature Logger

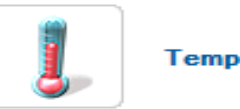

**Temperature Logger** 

 $\Box$   $\Box$   $\Box$ 

NATIONAL

Built-in Temperature Logger (No Driver or programming needed)

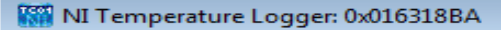

#### NI USB-TC01 Temperature Logger

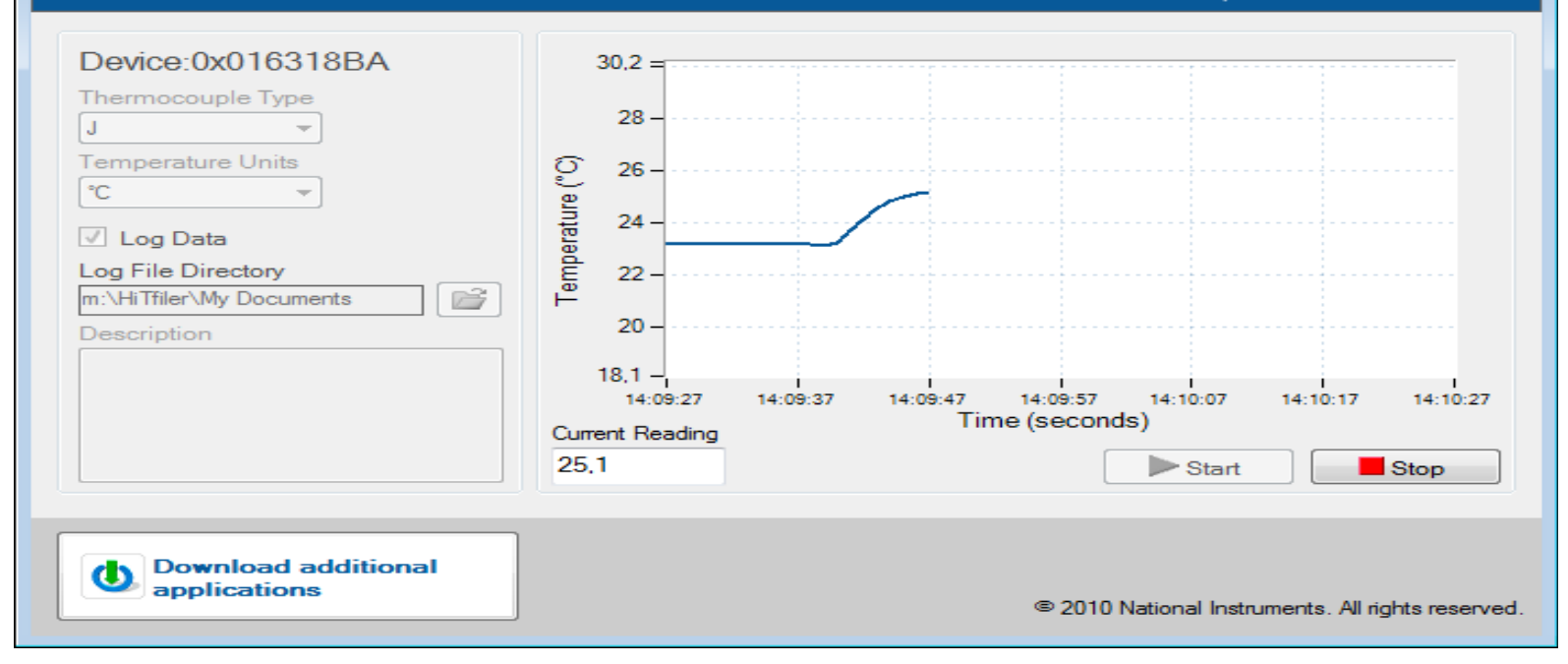

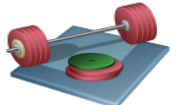

Students: Test the Built-in Temperature Logger, Log Data to File, etc.

## MAX – Measurement & Automation Explorer

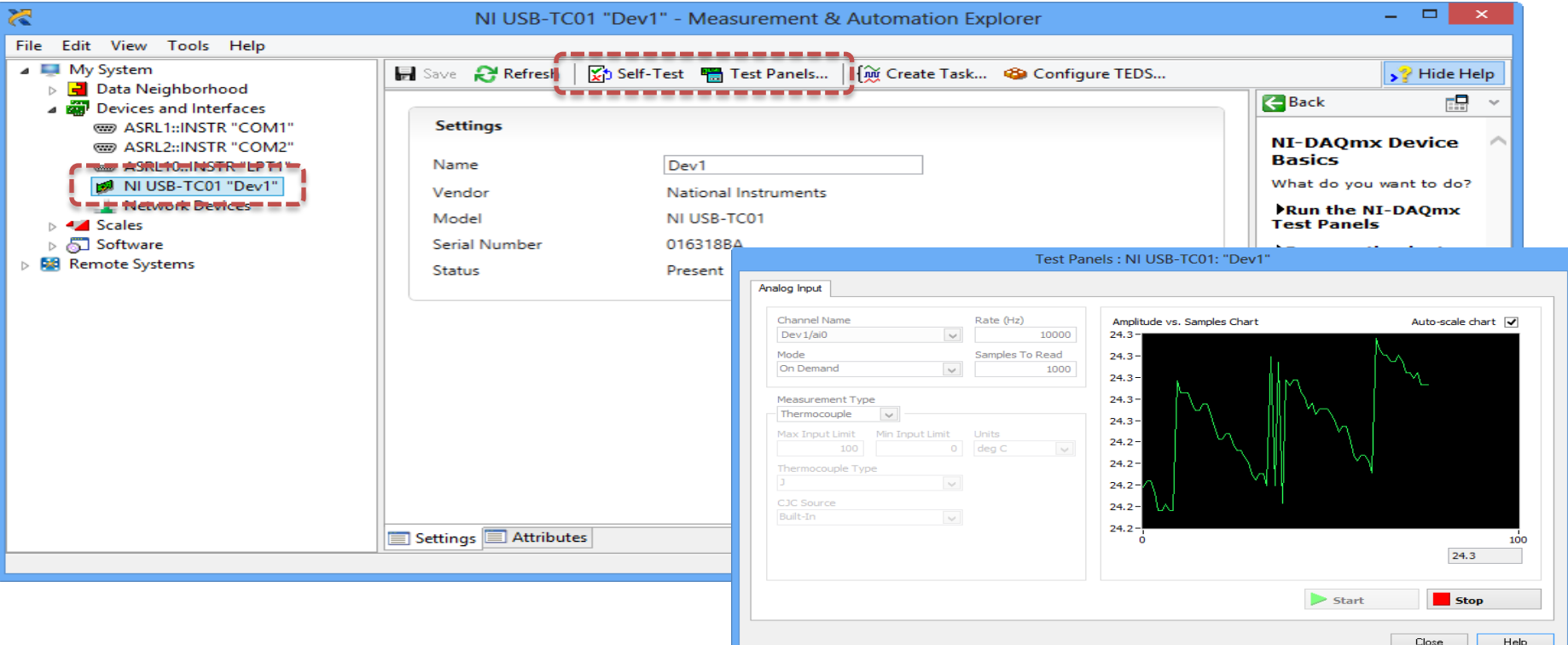

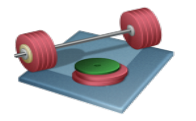

Students: Make sure that your device can be located in MAX. Run a "Self-Test" and use the "Test Panels" to make sure the device works properly.

## Data Acquisition Palette in LabVIEW

Functions Palette: "Measurement I/O" -> "NI DAQmx"

For more "advanced" DAQ we use these functions

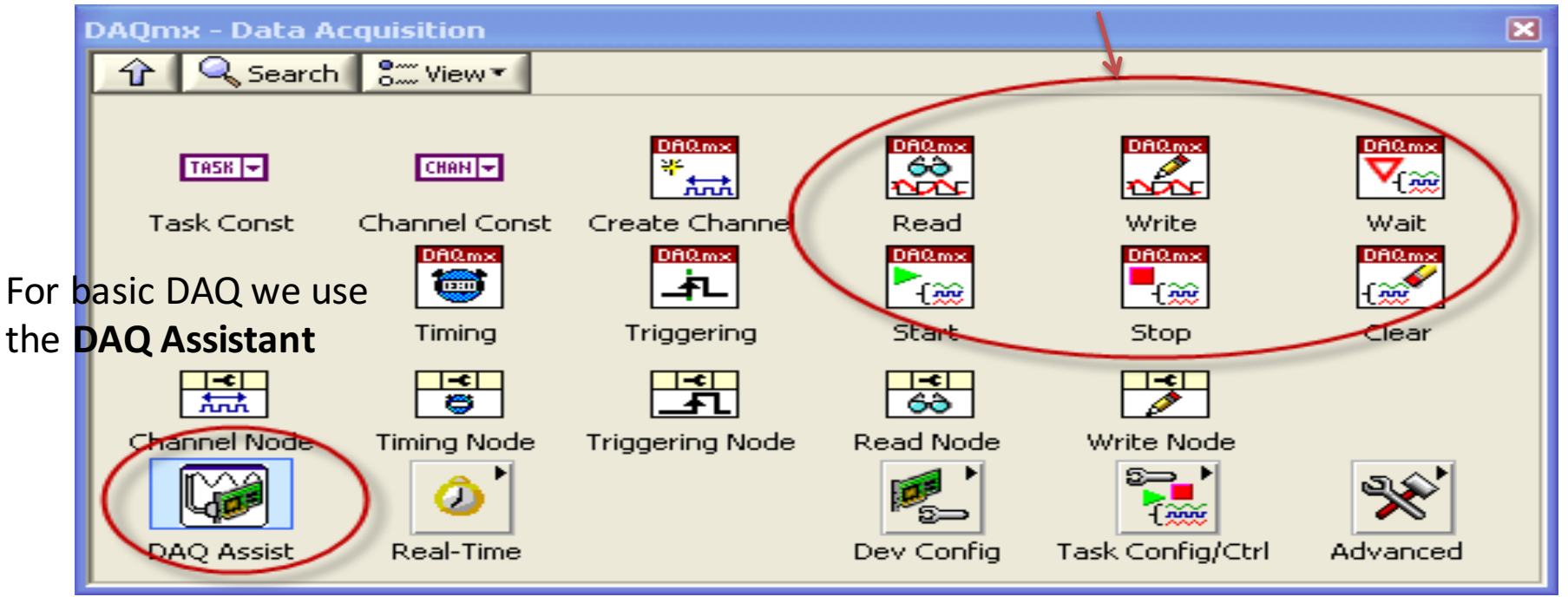

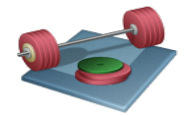

Students: Make sure that you have this palette installed. If not, install the latest **DAQmx** driver!

## LabVIEW DAQ Assistant

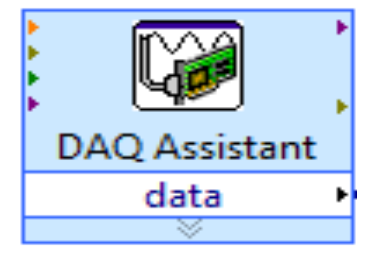

When you place the **DAQ Assistant** on the Block Diagram, a Wizard automatically pops up where you configure what you want to do, i.e., if you want to Read or Write Data, Analog or Digital signals, which channel you want to use, etc.

Create New Express Task...

NI-DAQ" **DAO Assistant** 

#### Select the measurement type for the task.

A task is a collection of one or more virtual channels with timing, triggering, and other properties.

To have multiple measurement types within a single task, you must first create the task with one measurement type. After vou create the task, click the **Add Channels** button to add a new measurement type to the task.

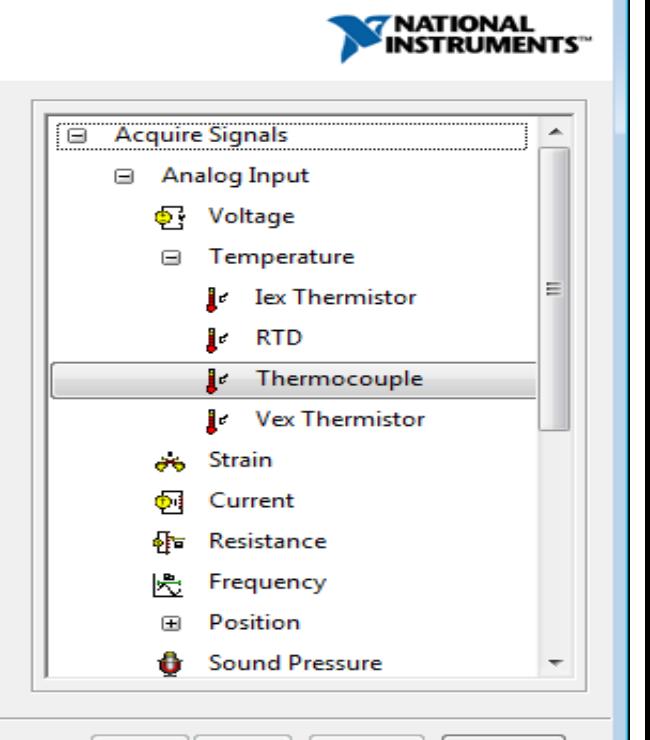

Finish

Cancel

< Back

 $Next$ 

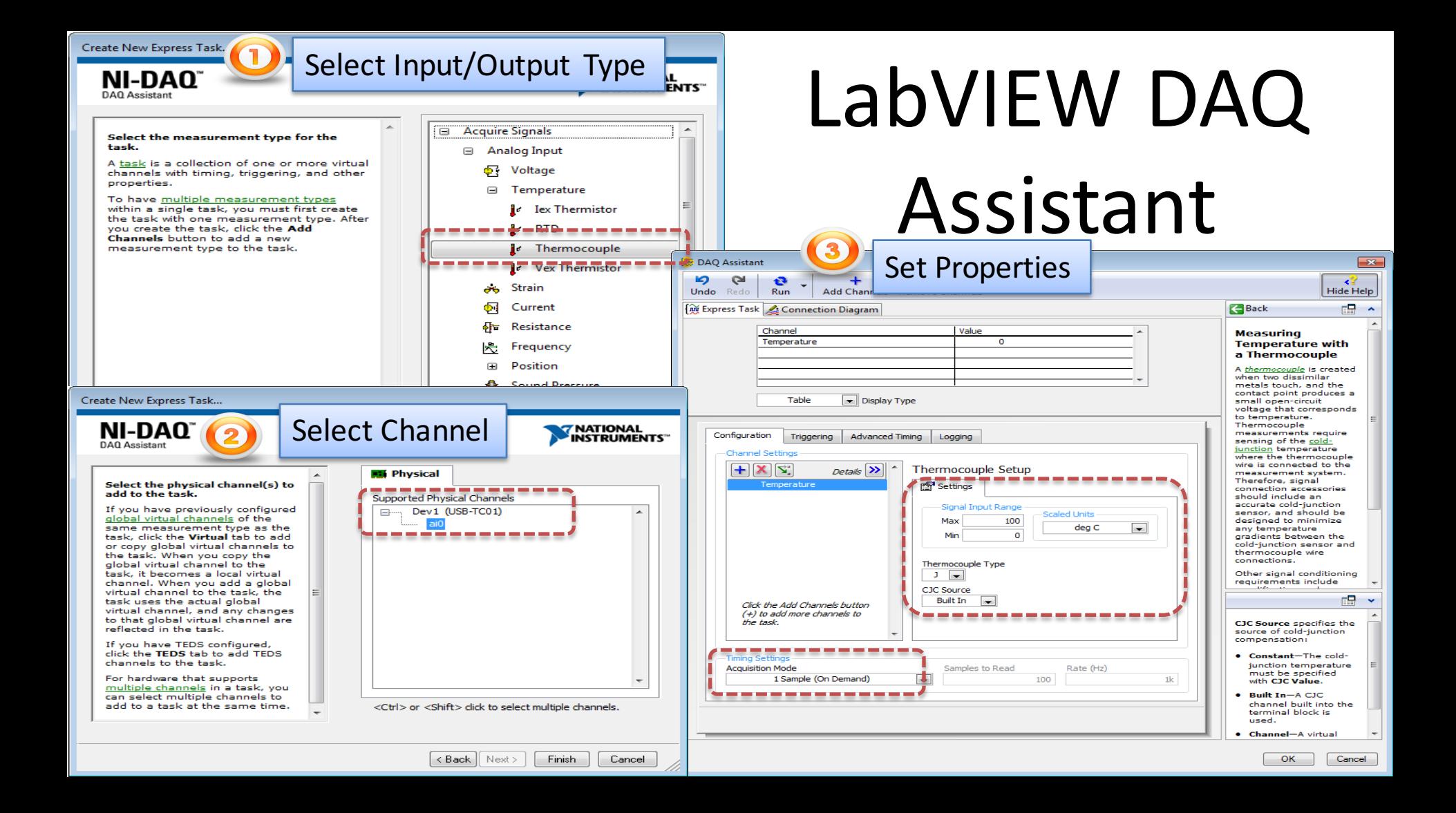

## Read Data from TC-01 Device

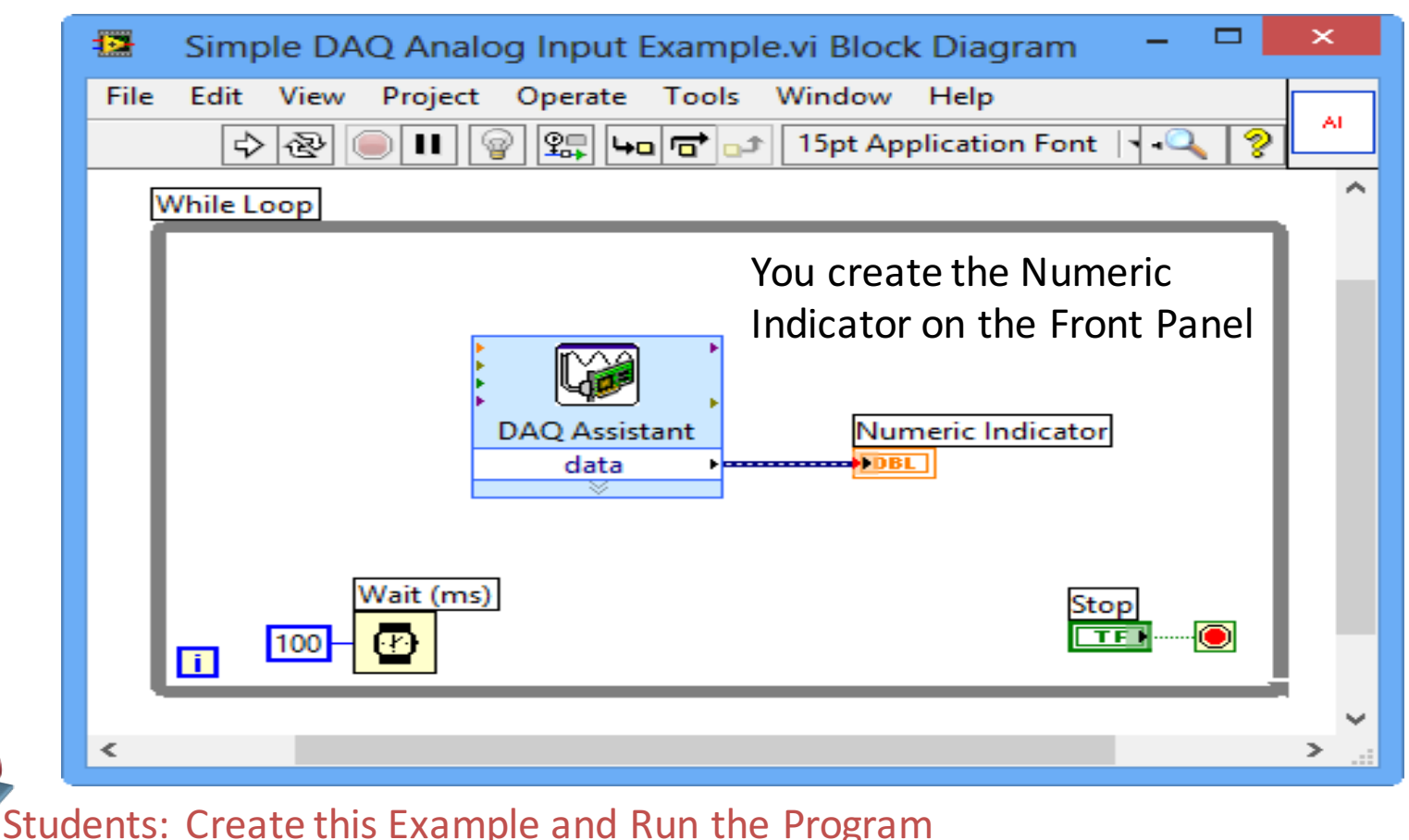

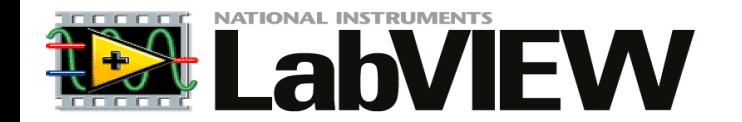

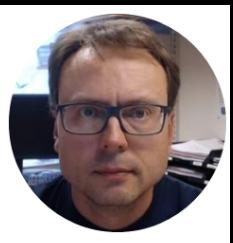

# Plotting

Hans-Petter Halvorsen, M.Sc.

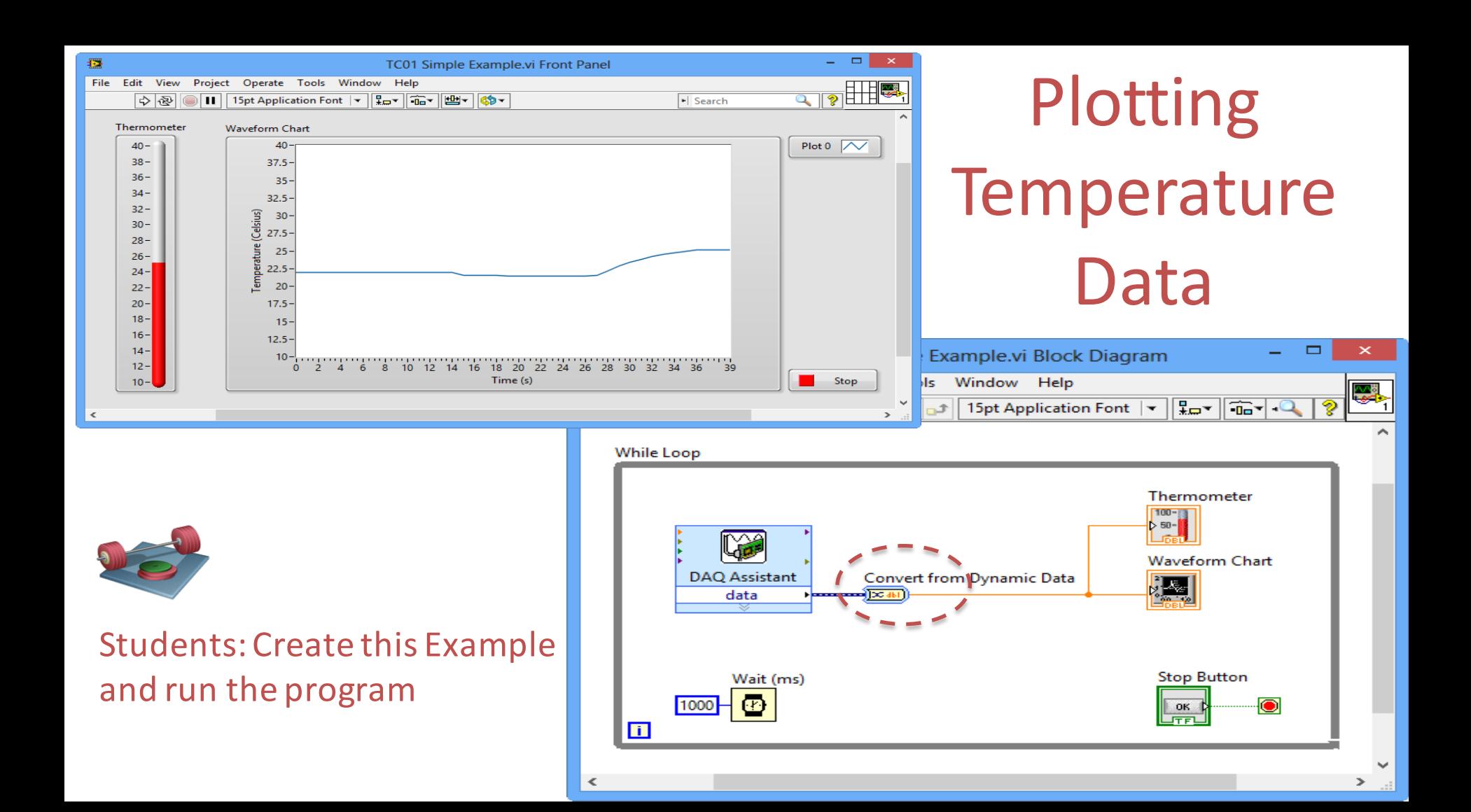

# **Plot Configuration**

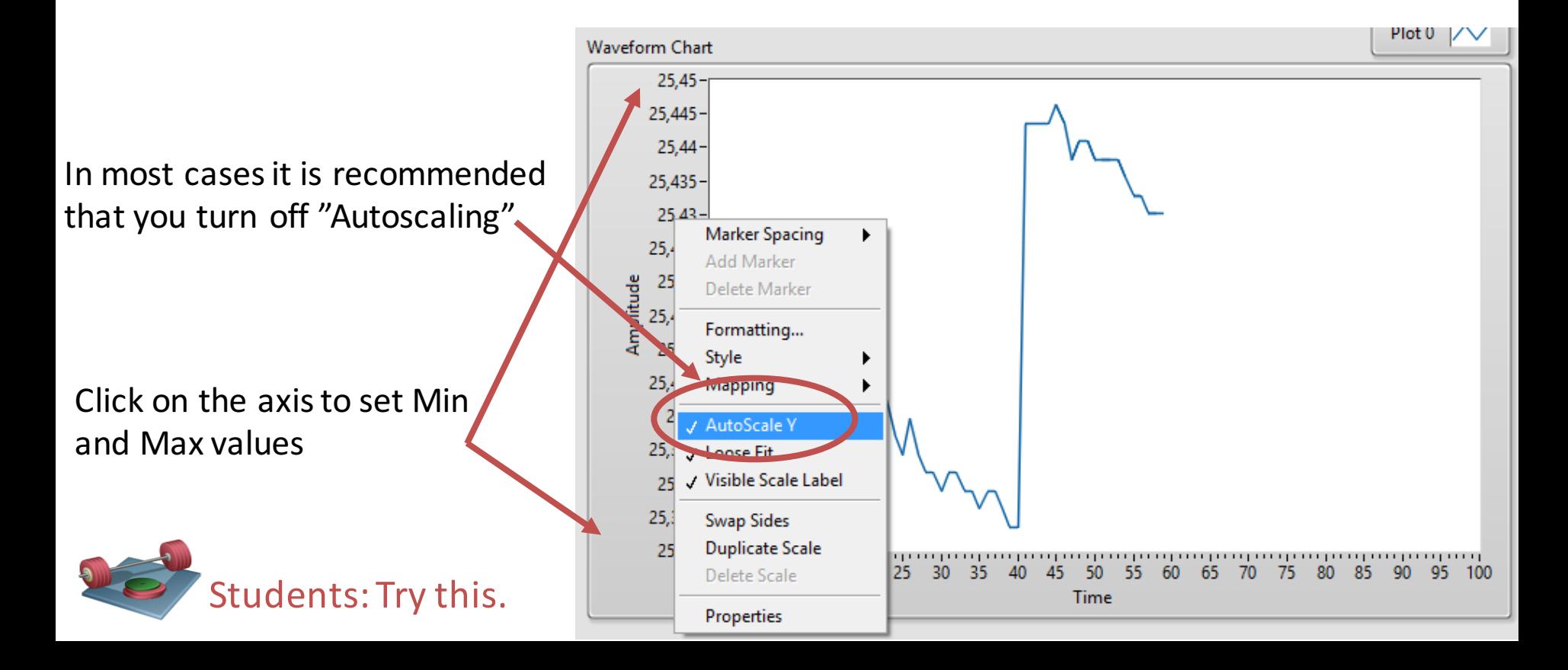

## Clear Plot Contents

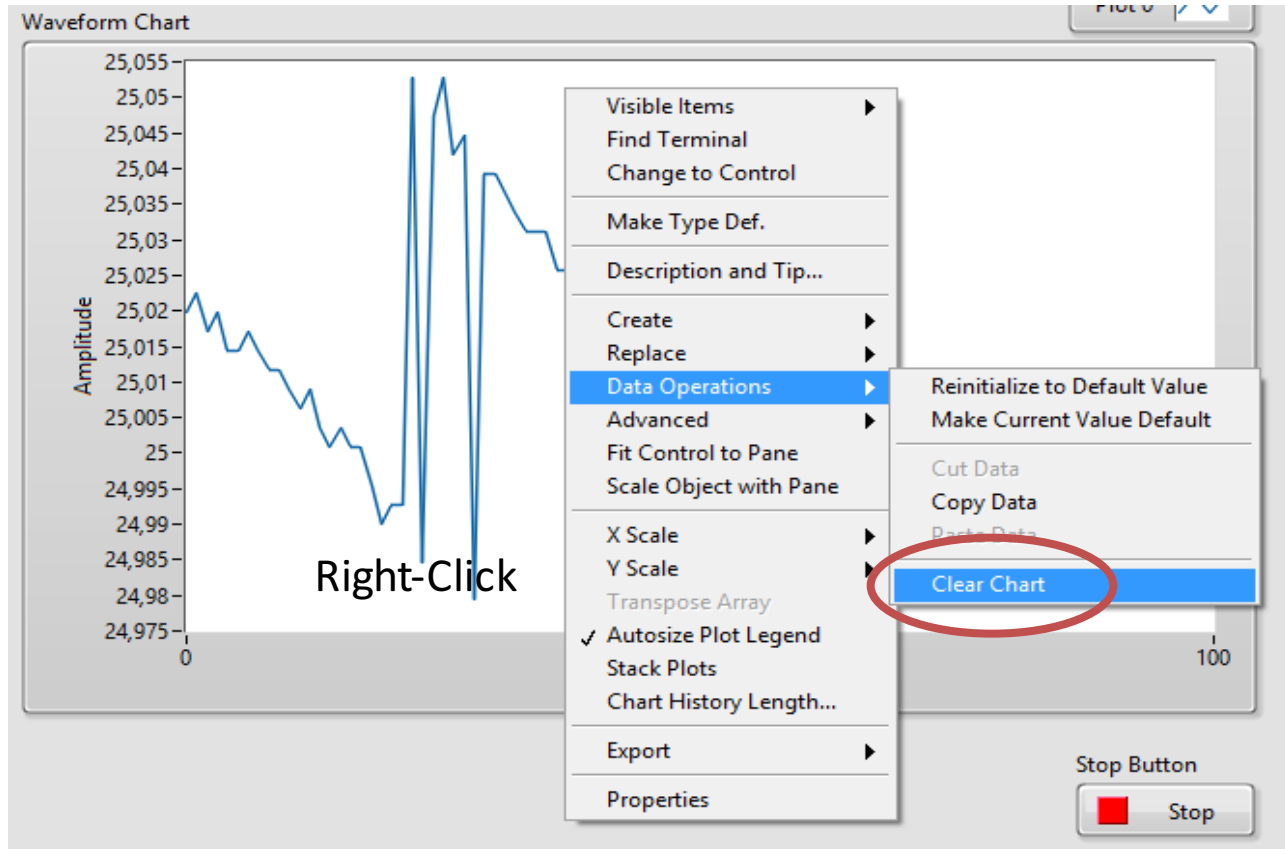

Students: Try this.

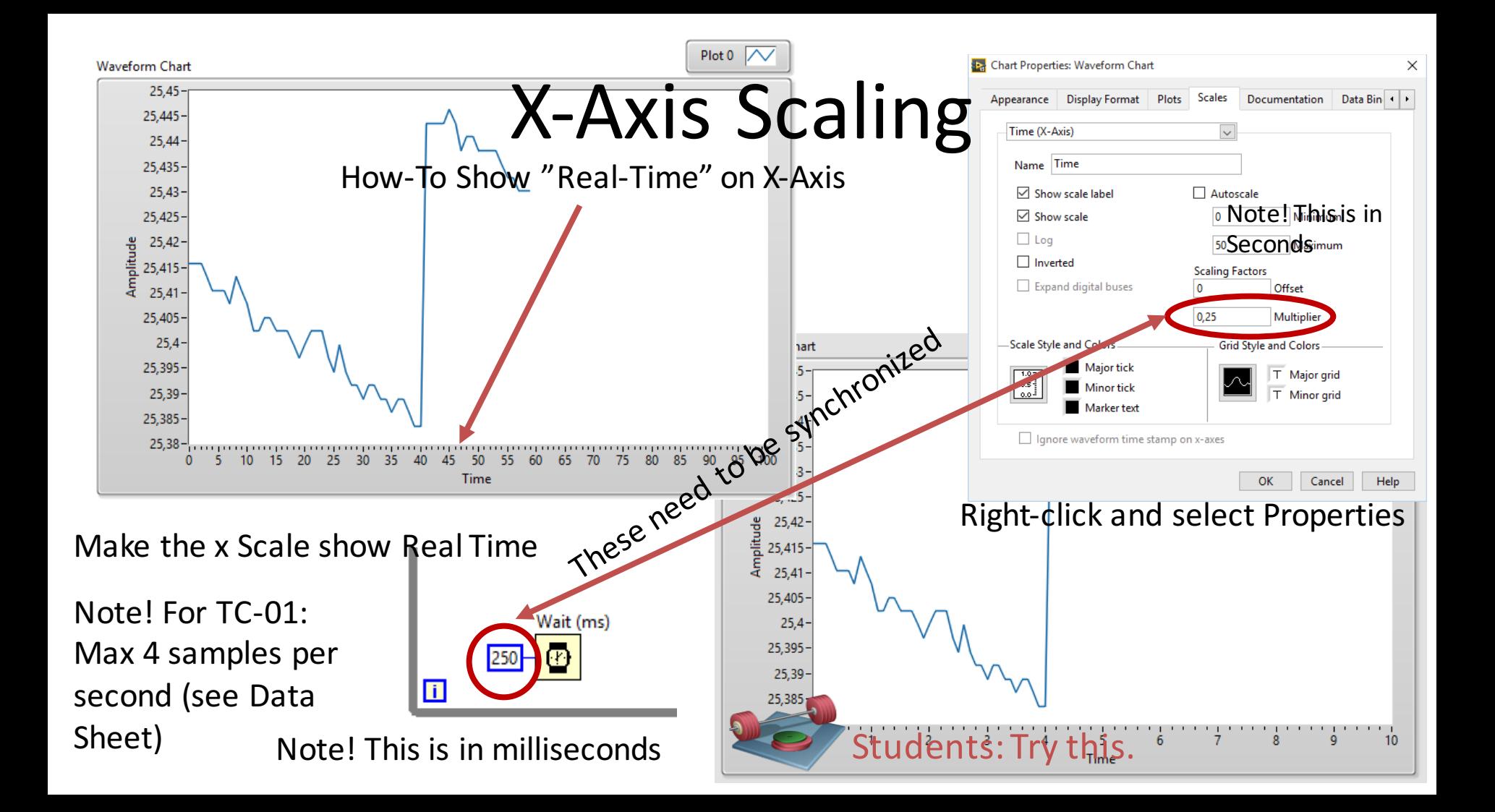

# Using Property Nodes

) || 오디 누리 다 || 15pt Application Font | ▼ || 모다 || 16P || 《화▼ <mark>| 2 』</mark> Class ID **Class Name** Owner Help Owning VI dow **For For Ex CO-Bounds** W Position Numeric Indicator **DAO** Assistant Blinking  $5\sqrt{1.23}$ data **Built-In Mouse Wheel Support** . . . . . . . . . . . . Caption Waveform Chart <u>.....</u> **Control Index** 源 **Data Binding Visible Items** b. DataSocket **Find Indicator** Description Make Type Def. **Disabled Focus Key Binding** Wait (ms) **Hide Indicator**  $100 - 40$ Indicator **Change to Contro Key Focus** Change to Con Œ Label ption and Tip. **Ming Pane** Reference **Numeric Palette** Skip w en Tabbing Constant Create Synchrone is Display Class ID **Data Operations** Control **Tip Strip Class Name** Advanced Indicator Value Owner Value (Sign (ing) Owning VI **Local Variable** View As Icon  $10$  11 12 13 Visible Reference **Bounds** b, Properties Time XCo **Property Nor** Position  $\ddot{\phantom{1}}$ **Invoke Node Active X Scale Display Format** D **Active Y Scale** Editable **Autoscale Delay** Flipped **Frame Color Format String** Palette **Mapping Mode Plot Area Bounds** Marker  $\ddot{\phantom{1}}$ **Plot Area Marker Colors**  $\blacktriangleright$ **Scale Legend** Range **Transpose Array** Style X Scale **Tick Colors**  $\mathbf{r}$ X Scrollbar Visible **Uniform Marker Spacing? Y** Scale Visible **Active Plot Expand Digital Buses** Digital Display(s) Visible **Grid Colors**  $\blacktriangleright$ Digital Display[] **Loose Fit Ignore Attributes** Marker Values[] Legend Name Label Plot **All Elements** Offset and M **Update Mode Scale Fit** Multiplier **History Data Unit Label** Offset  $\mathbf{r}$ 

Here we will learn to set Properties from LabVIEW Code instead of setting them in the Property Window, etc. This is very useful!

## Here we have used "Property Nodes" in order to set proper scaling on X-Axis and clear the Chart

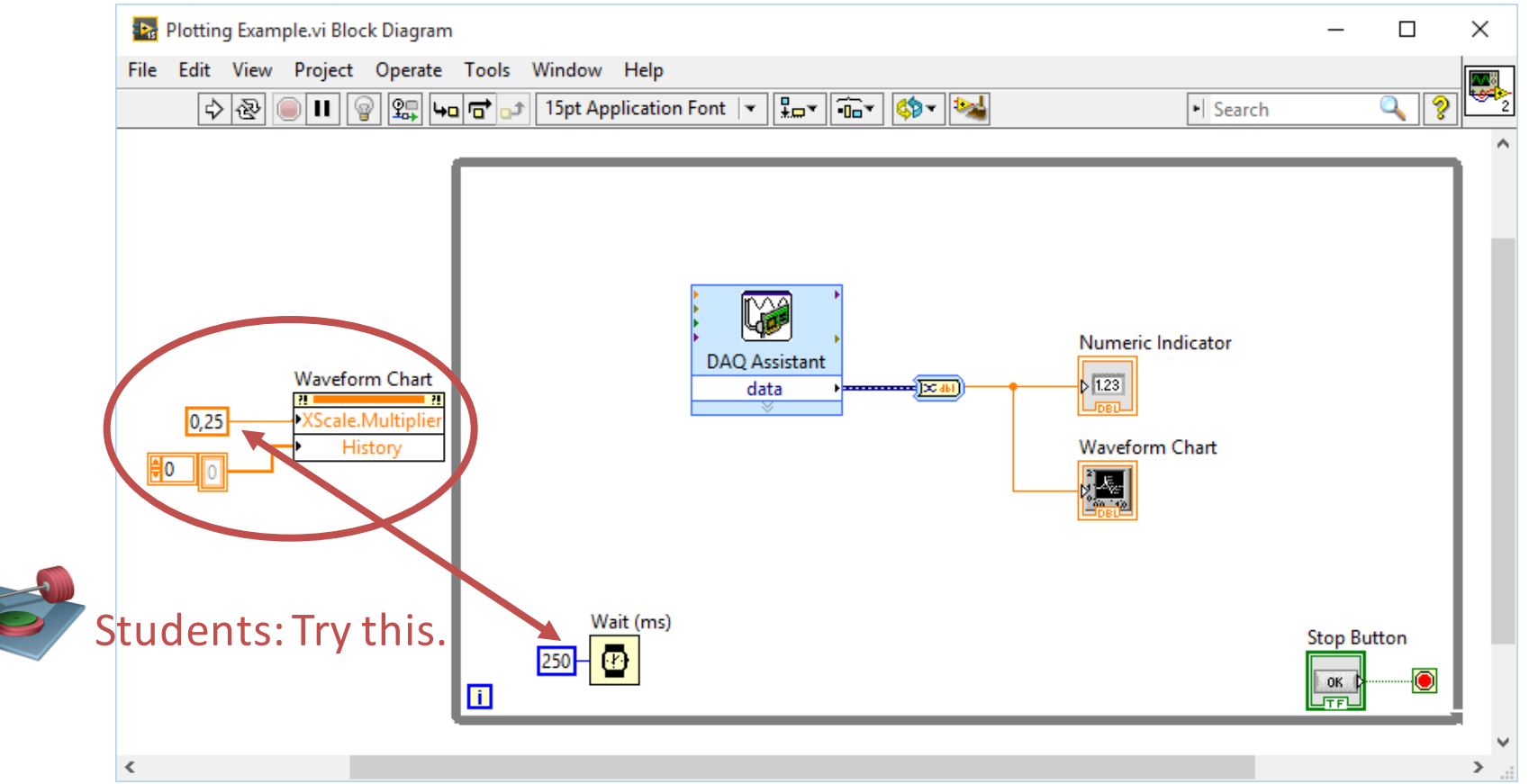

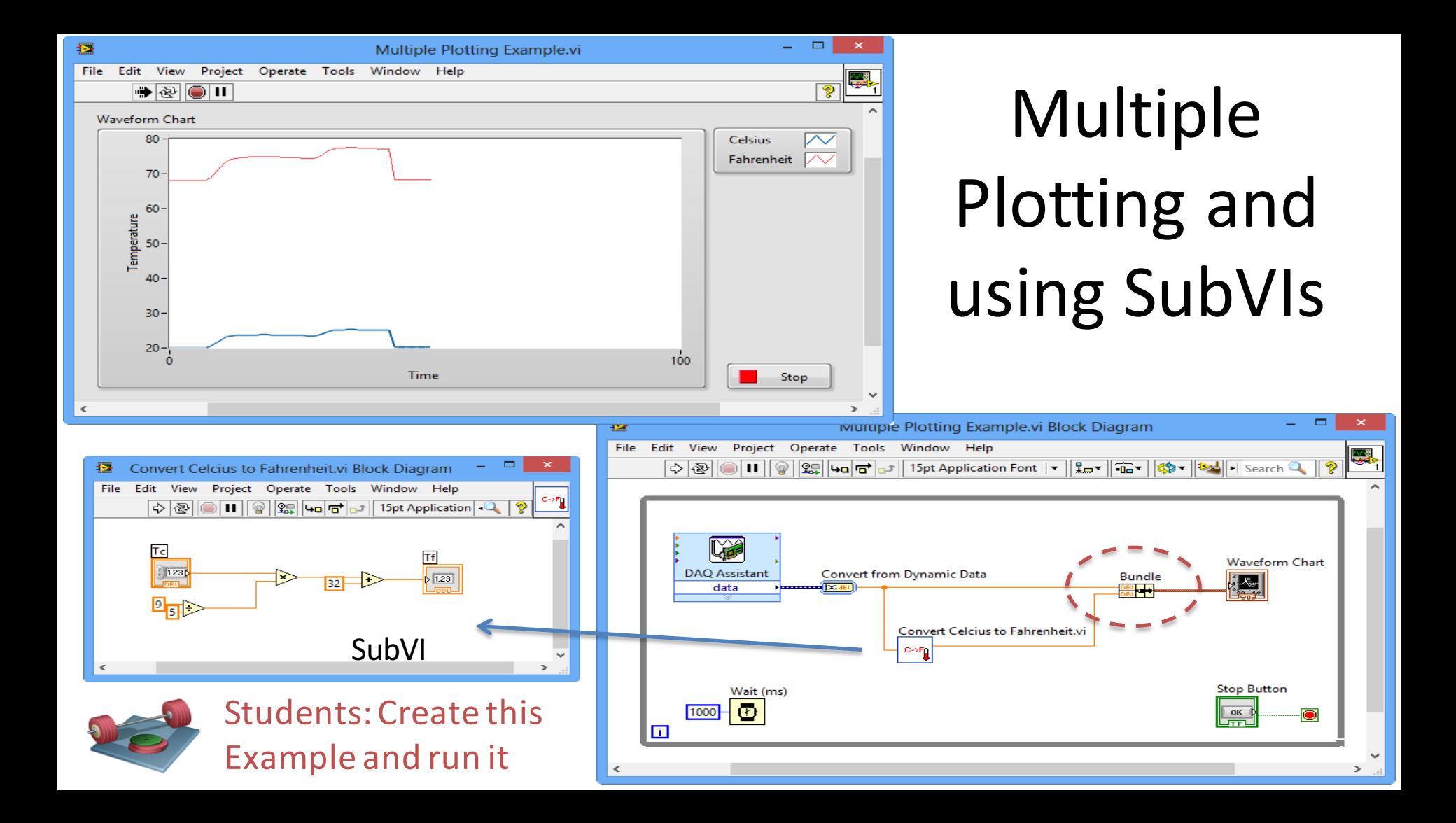

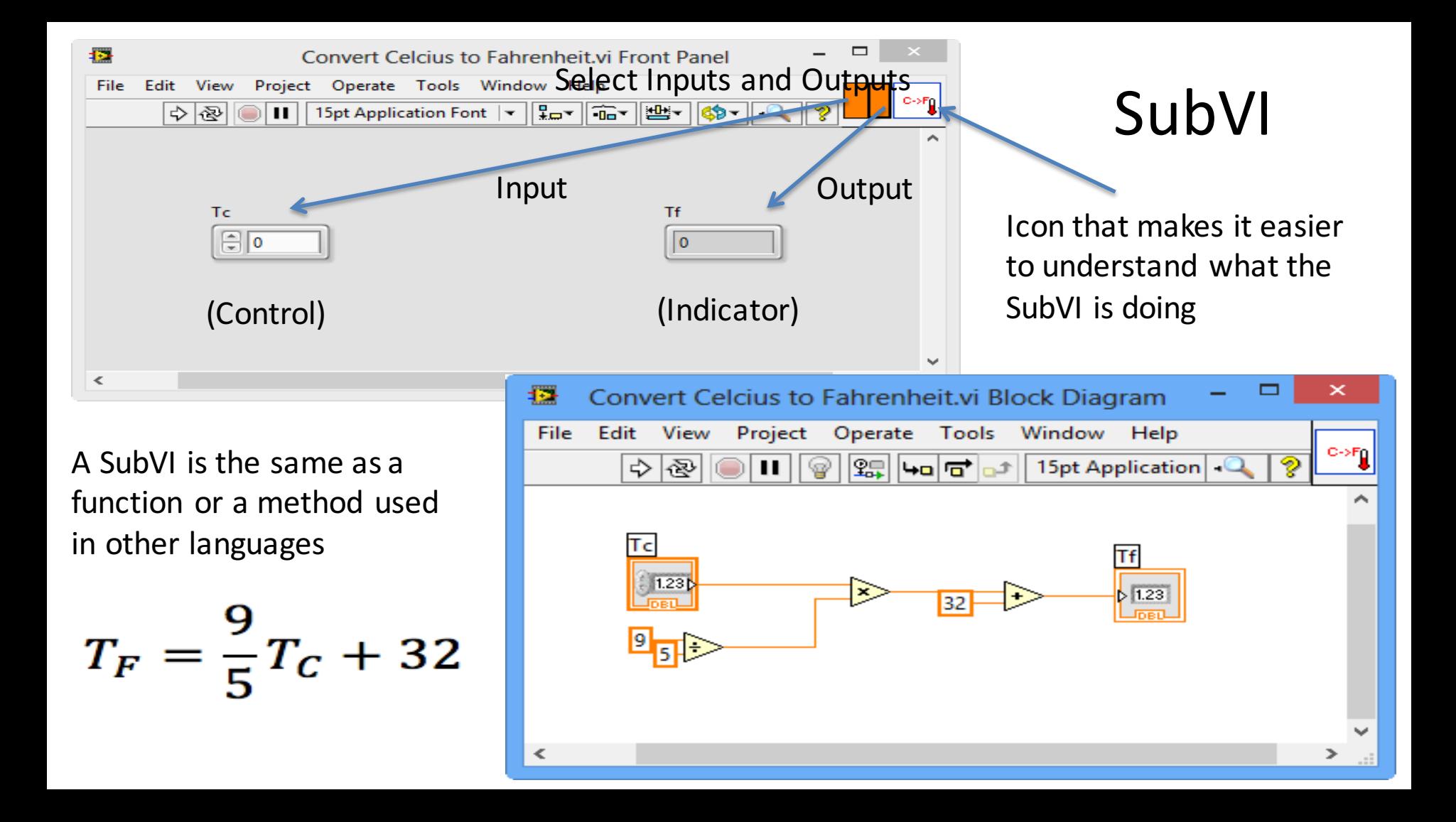

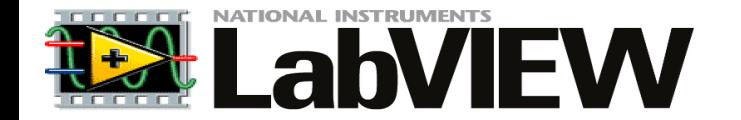

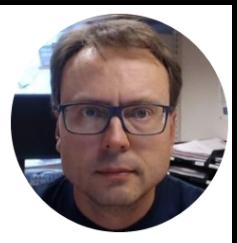

# Datalogging

Hans-Petter Halvorsen, M.Sc.

# Save Data to File (Datalogging)

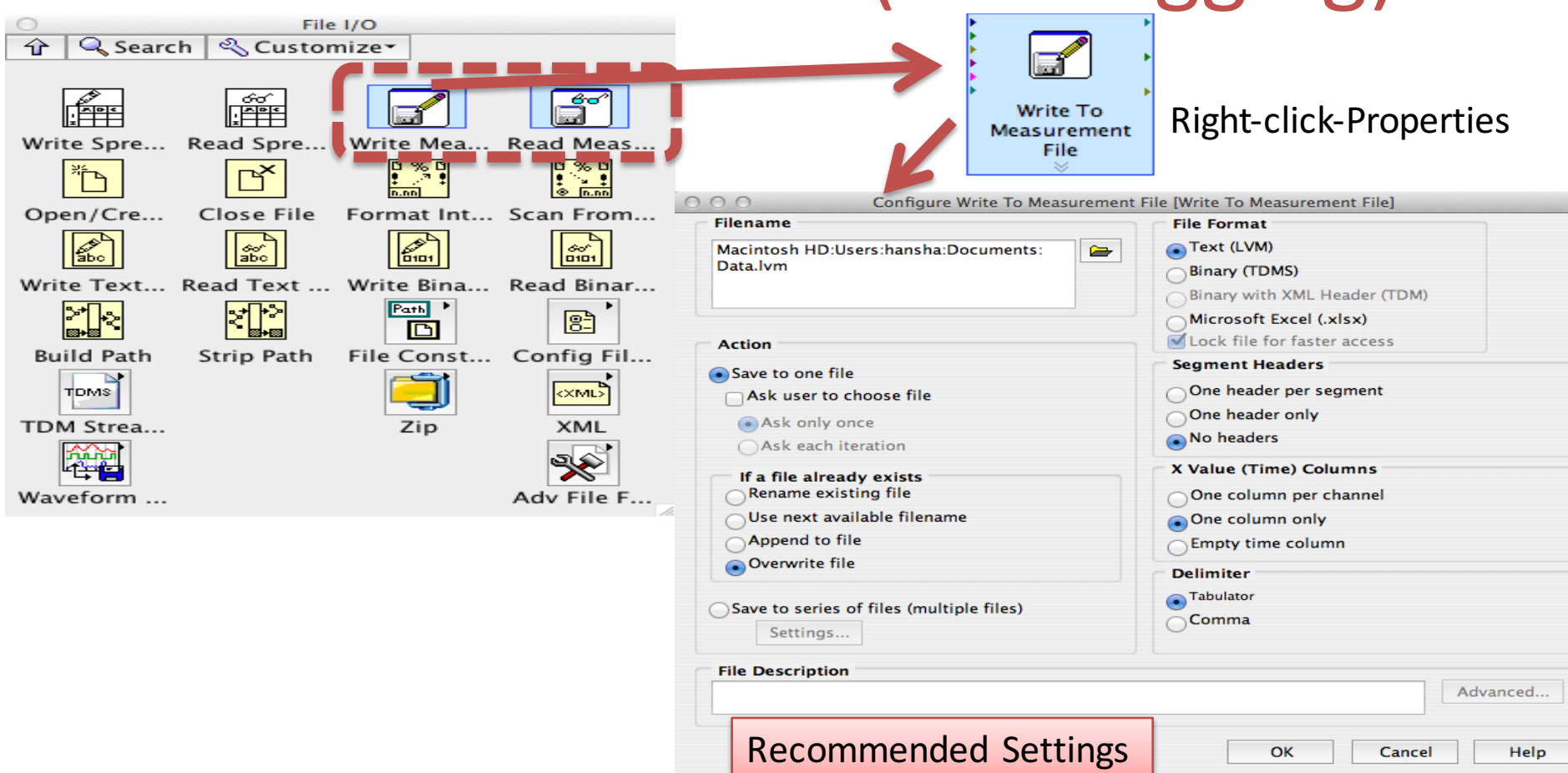

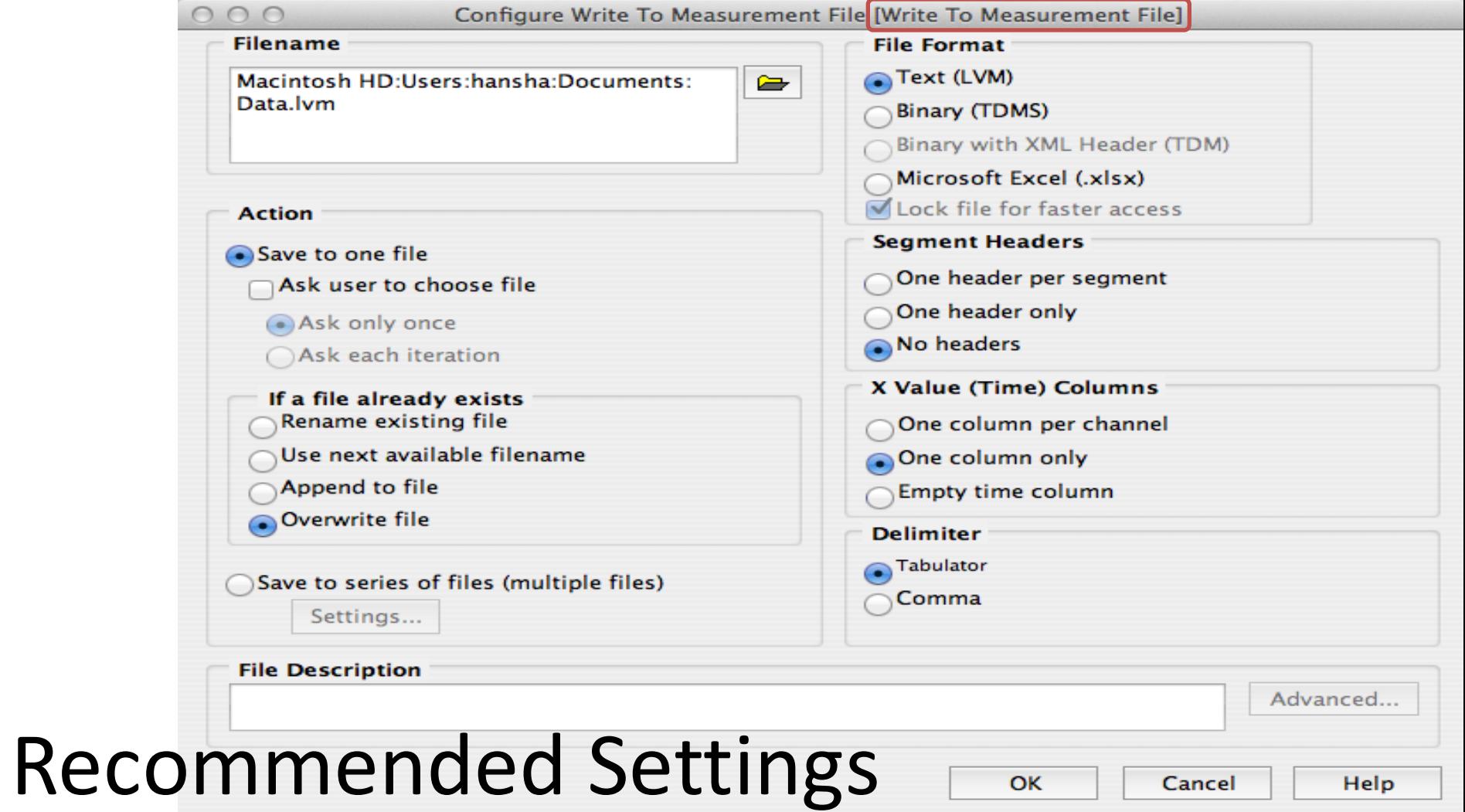

# Datalogging Example

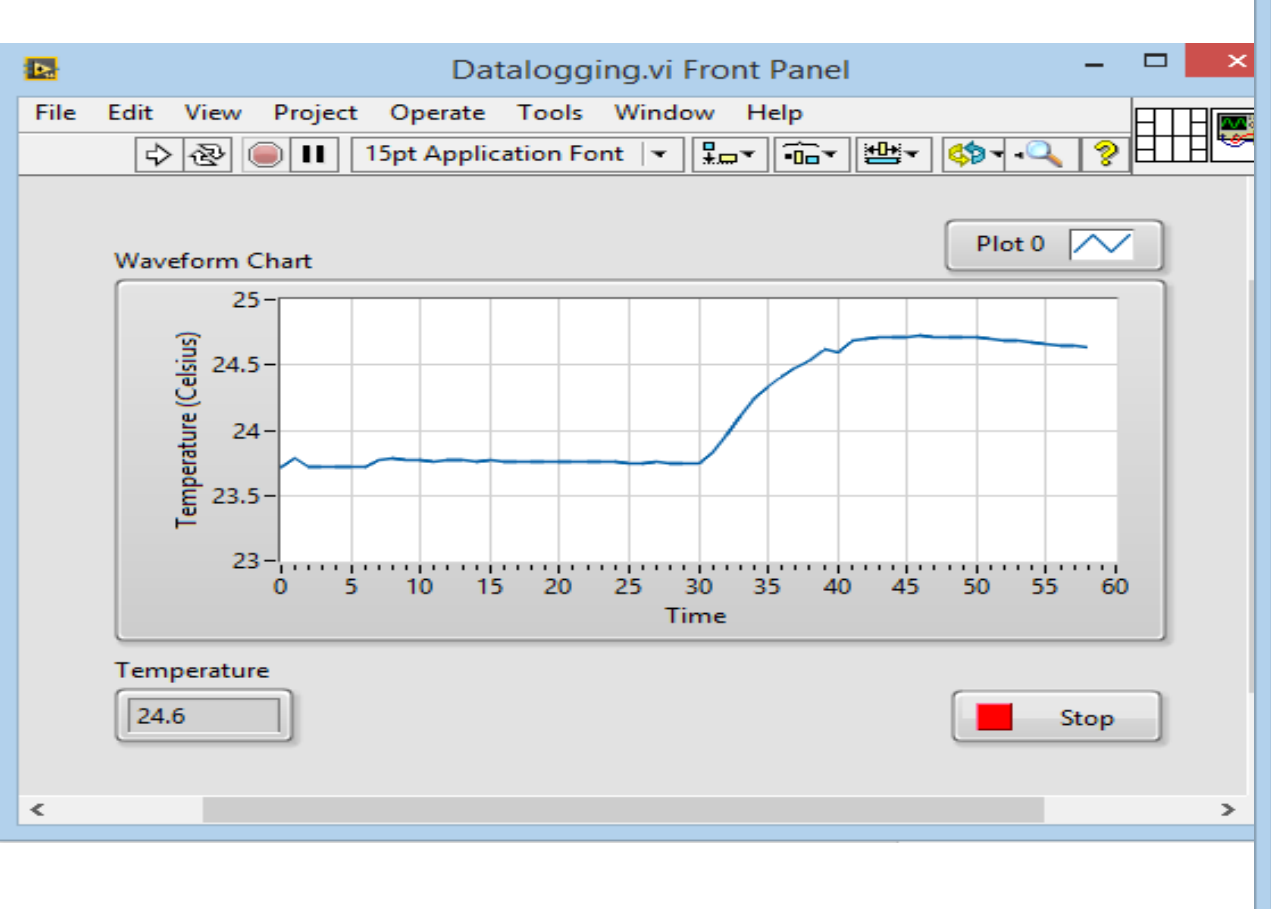

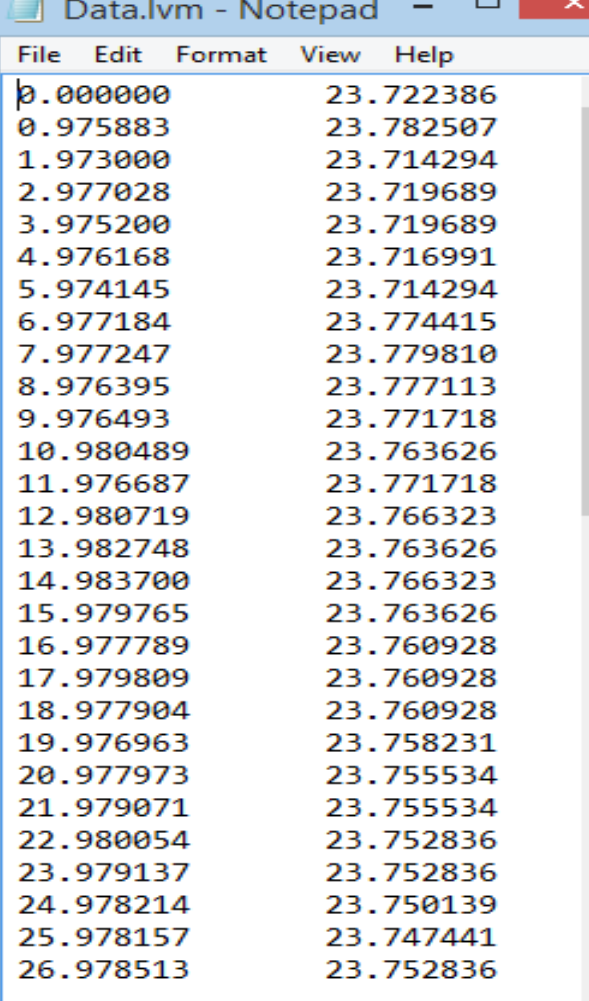

 $\,<$ 

 $\overline{\phantom{a}}$ 

 $\pm\frac{1}{2}$ 

## Datalogging Example – Block Diagram

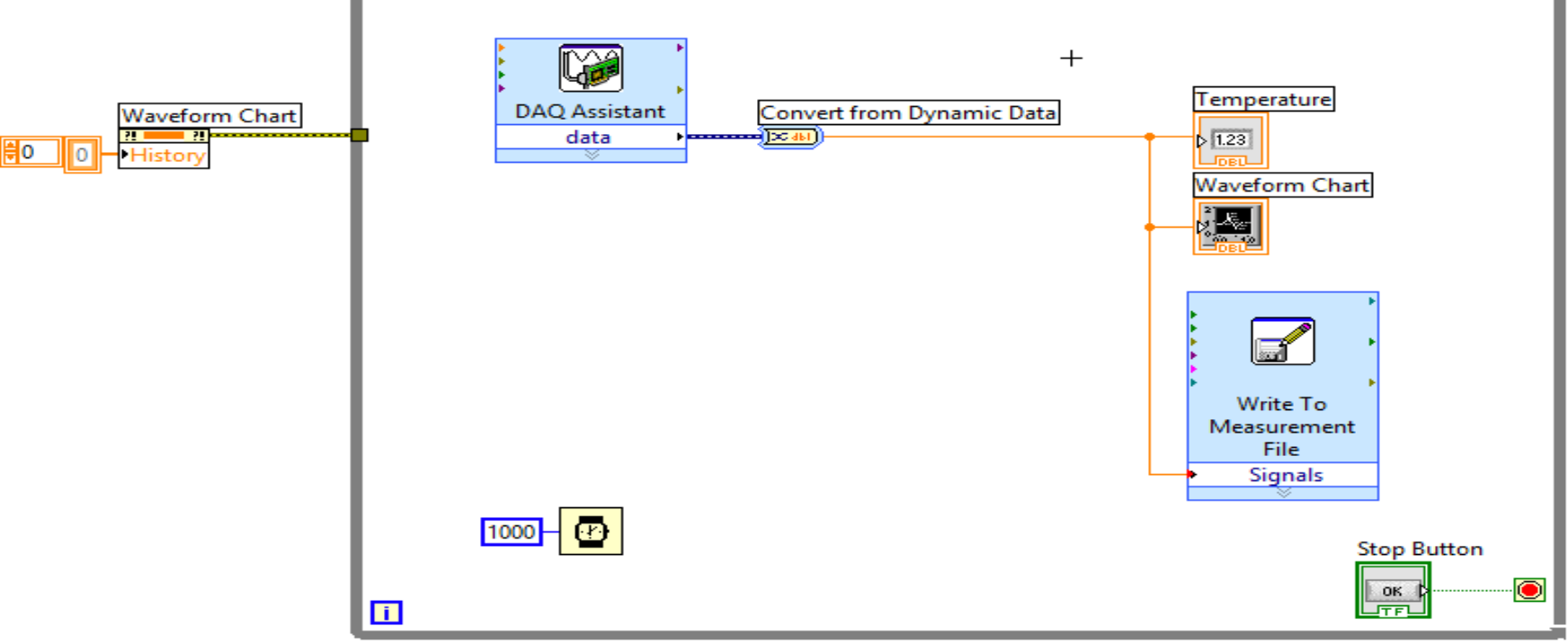

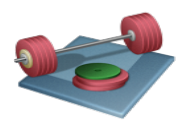

Students: (1) Log Temperature Data, both Celsius and Fahrenheit (use SubVI) to a "Measurement File". (2) Then Plot the Data in the File in Excel.

**(3)** You should also create a new VI in LabVIEW where you plot the data from the File in a Graph and in an Array.

## Read from Measurement File - Example

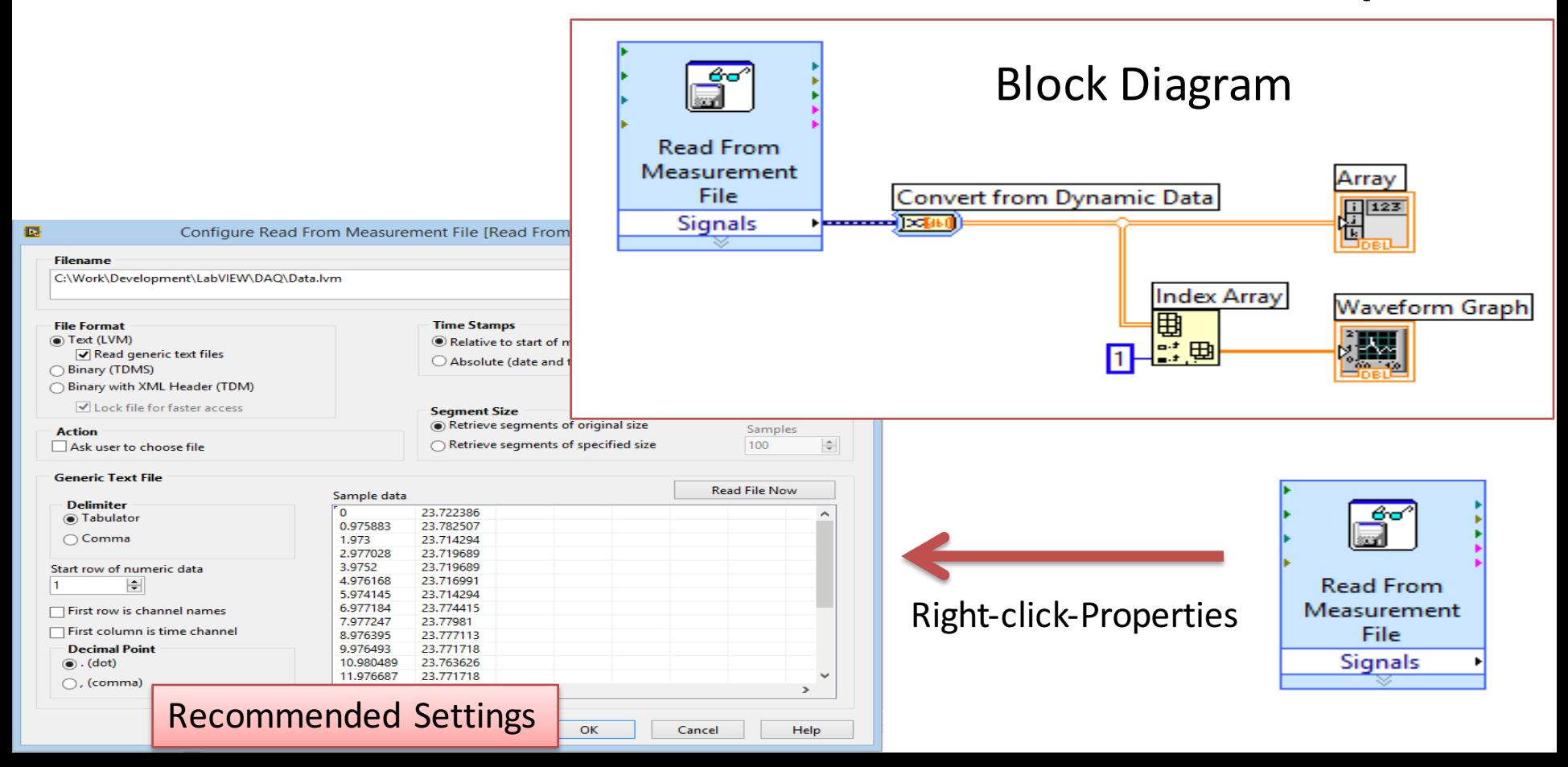

 $\mathbf{E}_\mathrm{a}$ 

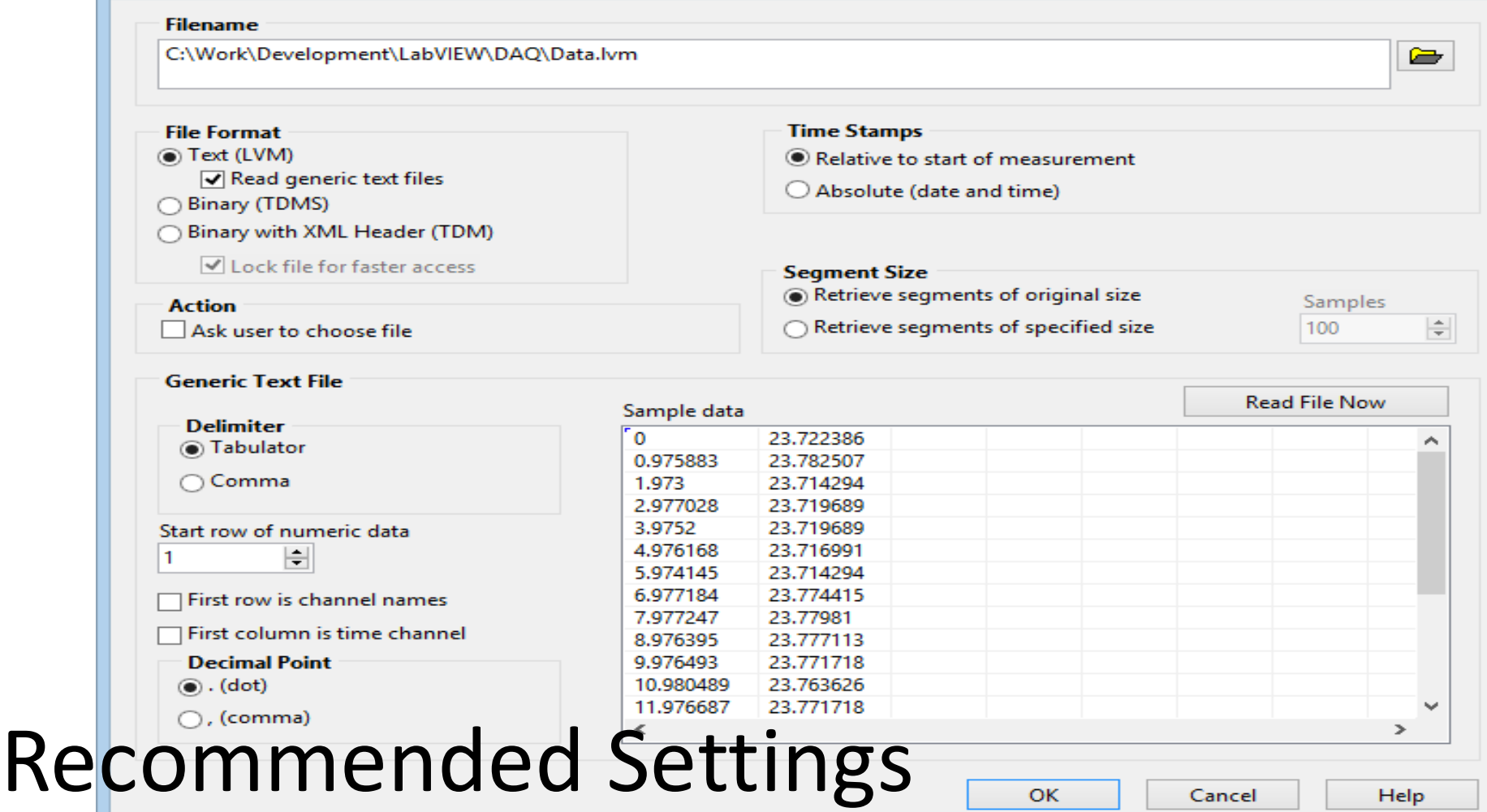

## Using a Lowpass Filter to reduce Noise

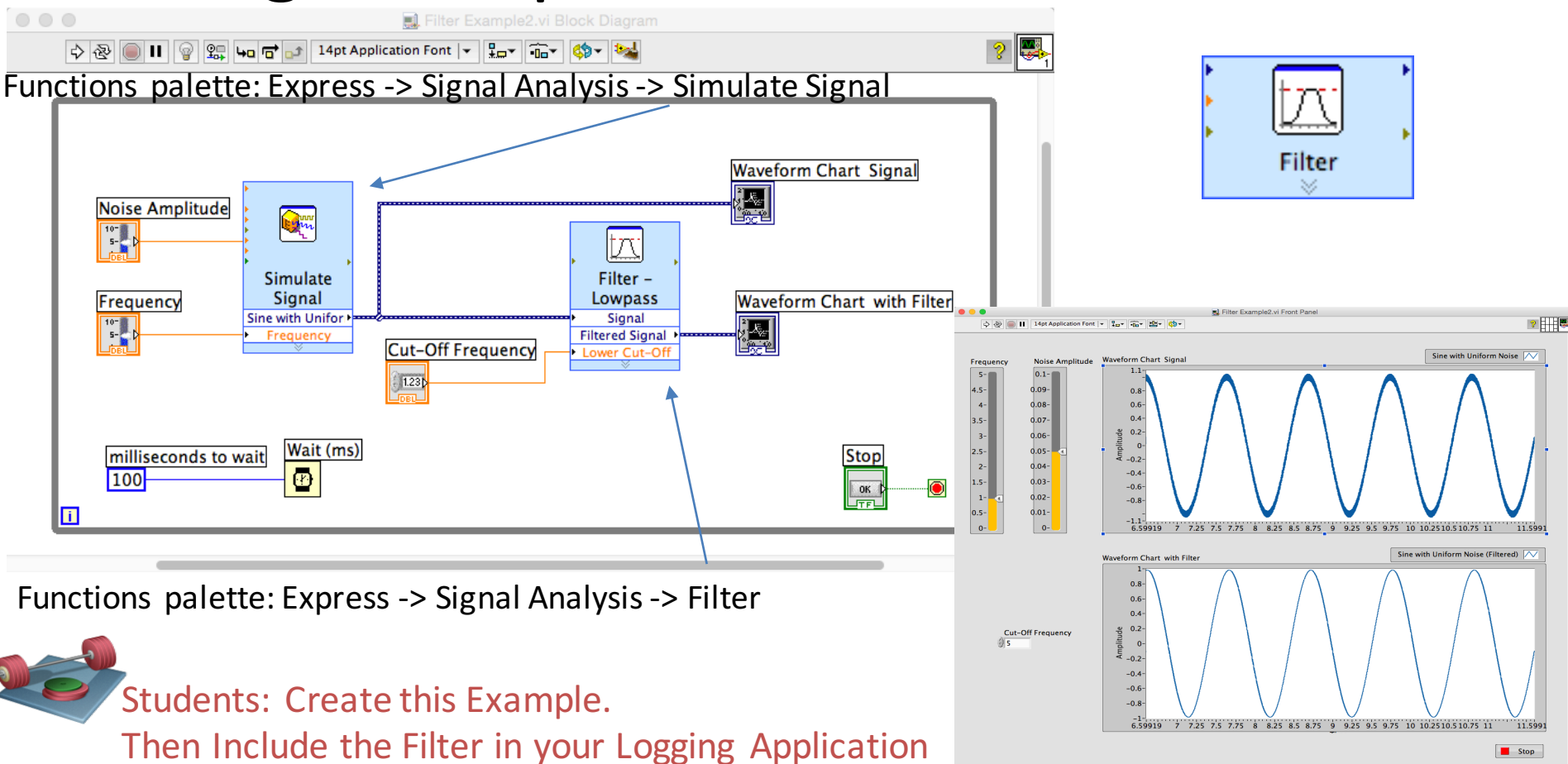

#### $000$

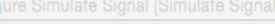

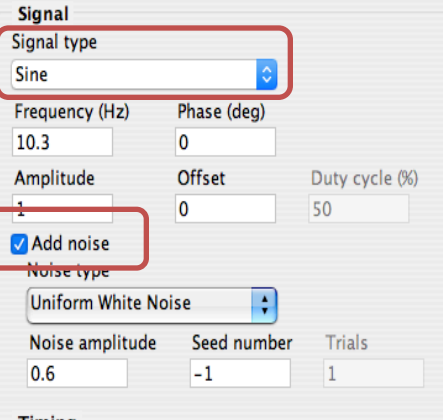

#### **Timing**

Samples per second (Hz) Simulate acquisition timing 20000 Run as fast as possible Number of samples 2000 Automatic

Integer number of cycles

Actual number of samples

2000

Actual frequency

10.3

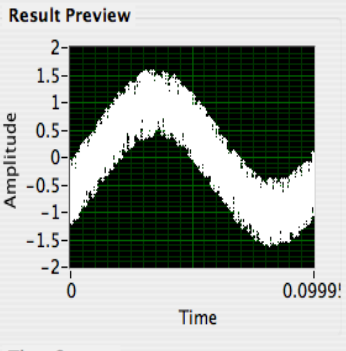

**Time Stamps** Relative to start of measurement

Absolute (date and time)

**Reset Signal** 

Reset phase, seed, and time stamps

**O** Use continuous generation

#### **Signal Name**

OK

Use signal type name

Signal name

Sine with Uniform Noise

Cancel Help

## Properties

Configure Filter [Filter - Lowpass]

 $-0.2-$ 

 $\mathbf{0}$ 

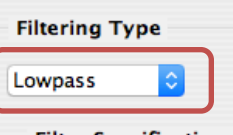

 $\circ$   $\circ$   $\circ$ 

**Filter Specifications Cutoff Frequency (Hz)** 1500 C High cutoff frequency (Hz)  $\frac{1}{2}$ 400 Finite impulse response (FIR) filter

Taps  $\hat{\cdot}$ 29

Infinite impulse response (IIR) filter

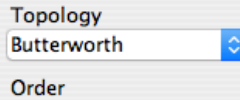

 $\ddot{\text{c}}$ 

1

**Input Signal**  $0.6$ Amplitude  $0.4 0.2 0 -$ 

 $0.02$ 

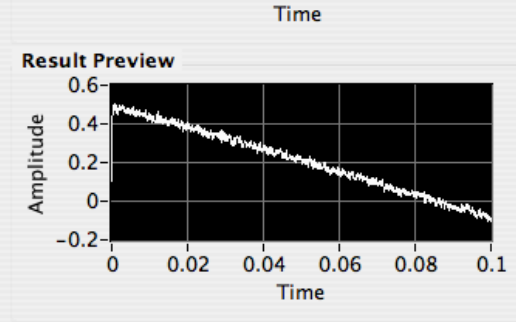

 $0.04$ 

0.06

 $0.08$ 

 $0.1$ 

Help

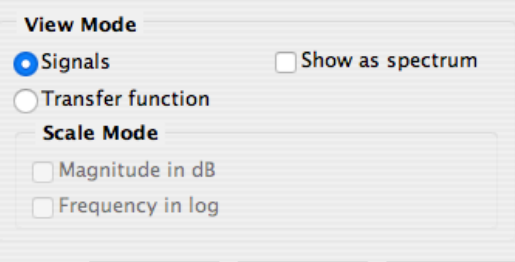

Cancel

**OK** 

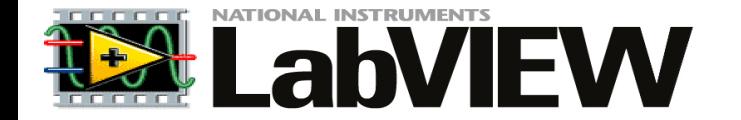

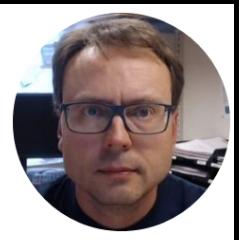

# Measurement Filter

from Scratch

(You may skip this part)

Hans-Petter Halvorsen, M.Sc.

# Lowpass Filter/Measurement Filter

The differential equation for a Measurement filter may be given as: The measured signals contains noise, so we should remove the noise using a Filter

$$
T_f \dot{y}_{mf}(t) = y_m(t) - y_{mf}(t)
$$

Since we shall implement the Measurement Filter in a computer, we need to make a dicrete version of the filter. We use the Euler Backward discretization method:

$$
\dot{x} \approx \frac{x(t_k) - x(t_{k-1})}{T_s}
$$
\nWhere T<sub>si</sub> the Sampling Time

\nThen we get:

\n
$$
y_{mf}(t_k) = \frac{T_f}{T_f + T_s} y_{mf}(t_{k-1}) + \frac{T_s}{T_f + T_s} y_m(t_k)
$$
\nOr:

\n
$$
y_{mf}(t_k) = (1 - a)y_{mf}(t_{k-1}) + ay_m(t_k)
$$
\nwhere

\n
$$
a = \frac{T_s}{T_f + T_s}
$$
\nThis discrete Measurement Filter can be easily implemented in a computer using e.g.,

\n
$$
T_s \leq \frac{T_s}{5}
$$

## LabVIEW Formula Node

 $\mathbf{v}$ 

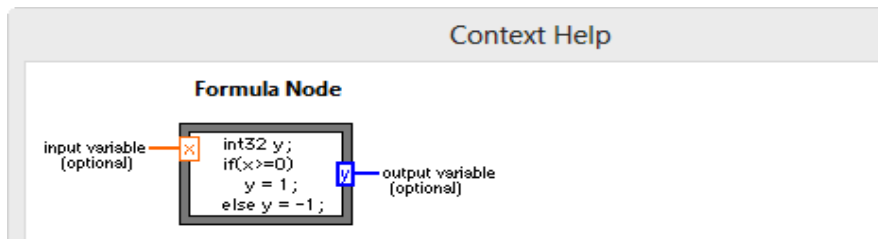

Evaluates mathematical formulas and expressions similar to C on the block diagram. The following built-in functions are allowed in formulas: abs, acos, acosh, asin, asinh, atan, atan2, atanh, ceil, cos, cosh, cot, csc, exp, expm1, floor, getexp, getman, int, intrz, ln, lnp1, log, log2, max, min, mod, pow, rand, rem, sec, sign, sin, sinc, sinh, sizeOfDim, sgrt, tan, tanh. There are some differences between the parser in the Mathematics VIs and the Formula Node.

**Detailed help** 

 $|\mathbf{E}|\mathbf{E}| \geq |\mathbf{E}|$ 

#### **Formula Node:** Create and use C code within LabVIEW

#### Example:

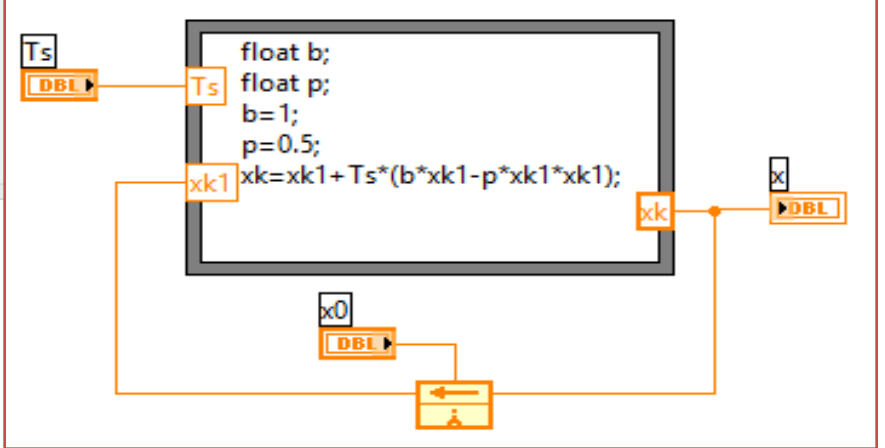

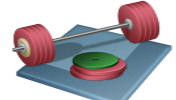

Students: Use the LabVIEW Formula Node. in order to implement the Measurement Filter.

## Lowpass Filter/Measurement Filter - Example

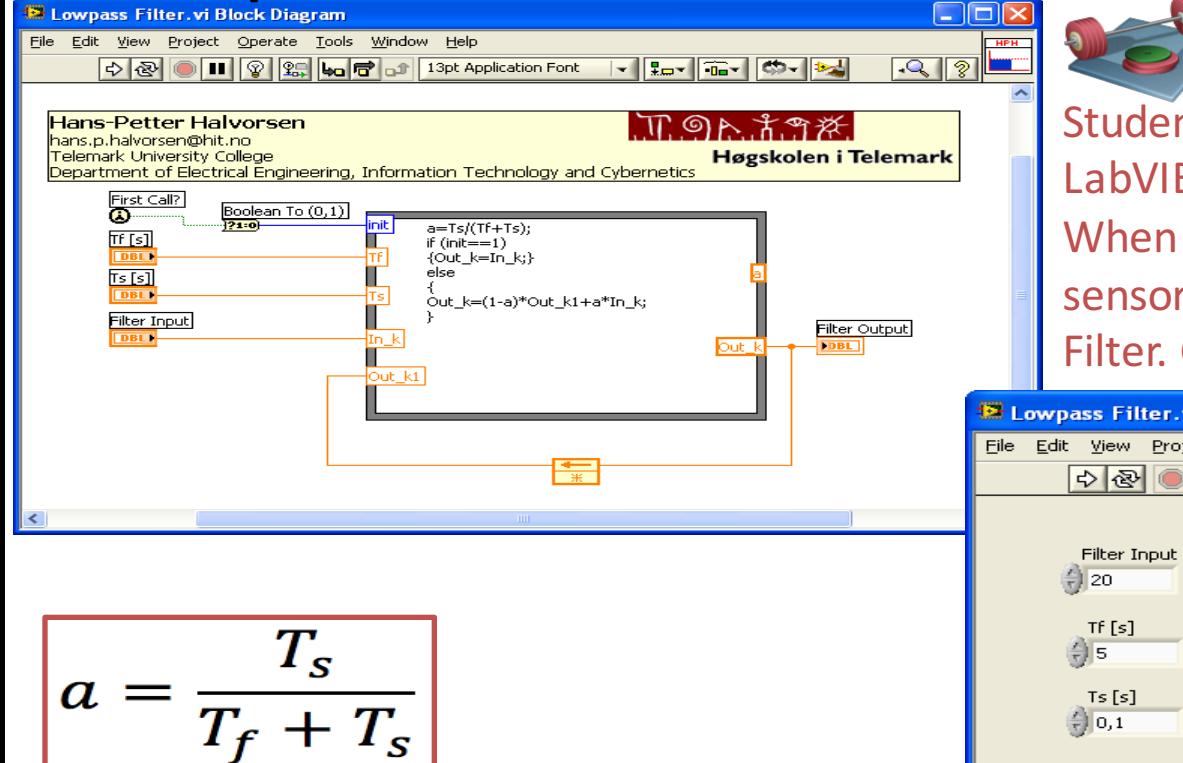

Students: Implement this Example using a LabVIEW Formula Node. When finished, try to log data from your

sensor with and without the Measurement Filter. Compare the results.

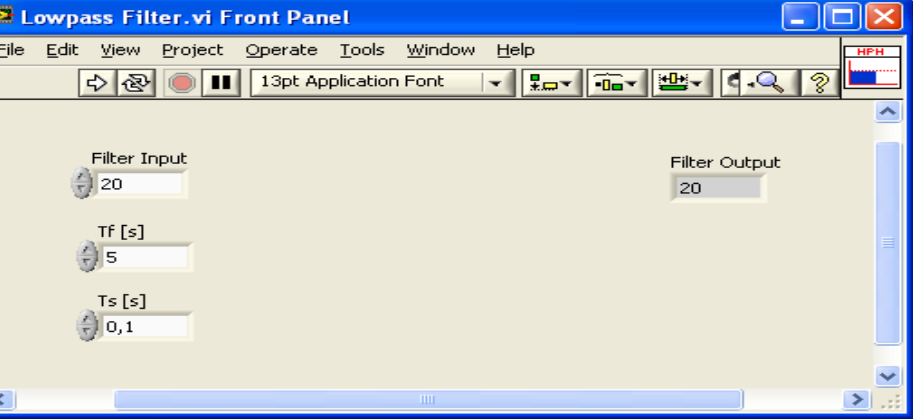

 $y_{mf}(t_k) = (1 - a)y_{mf}(t_{k-1}) + ay_m(t_k)$ 

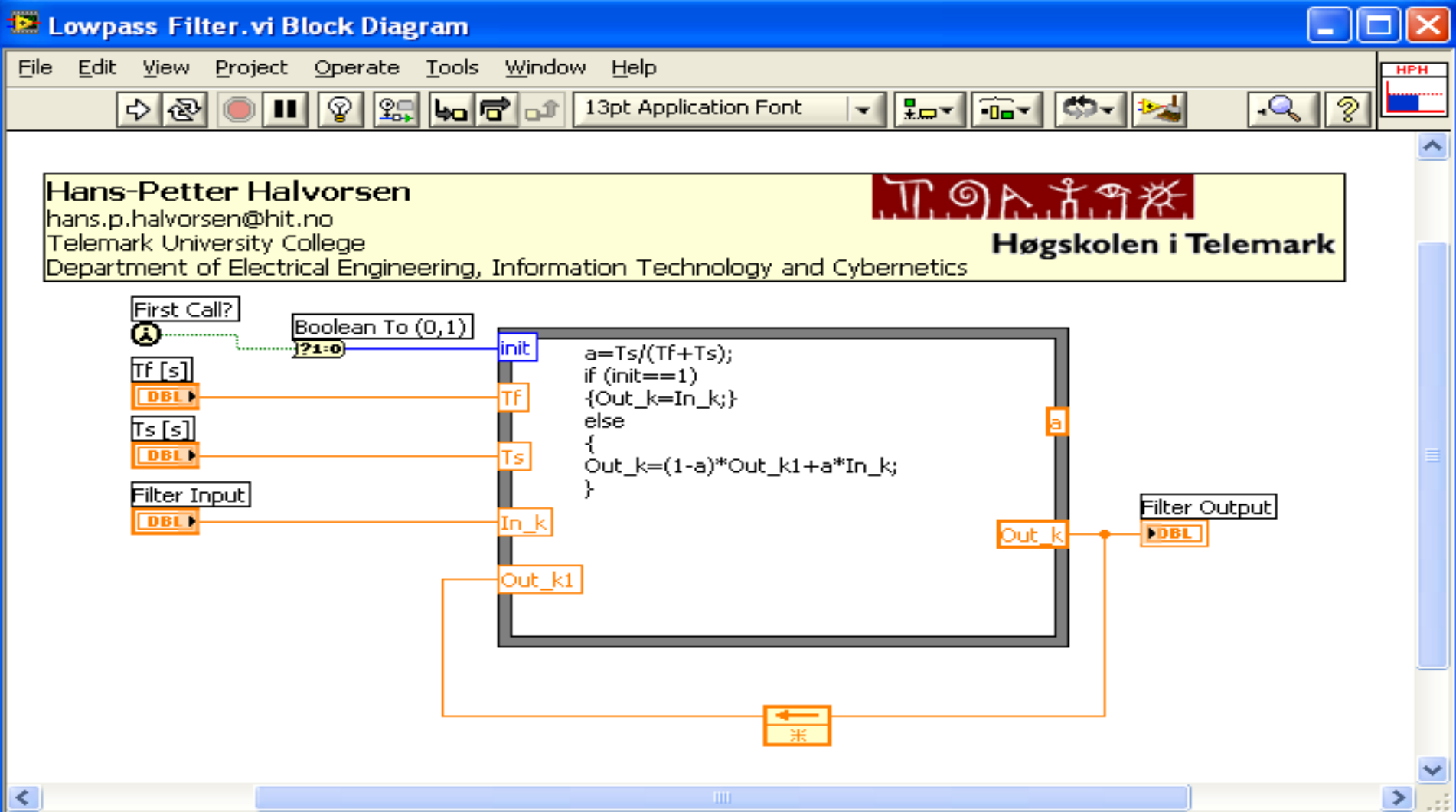

## Testing the Filter

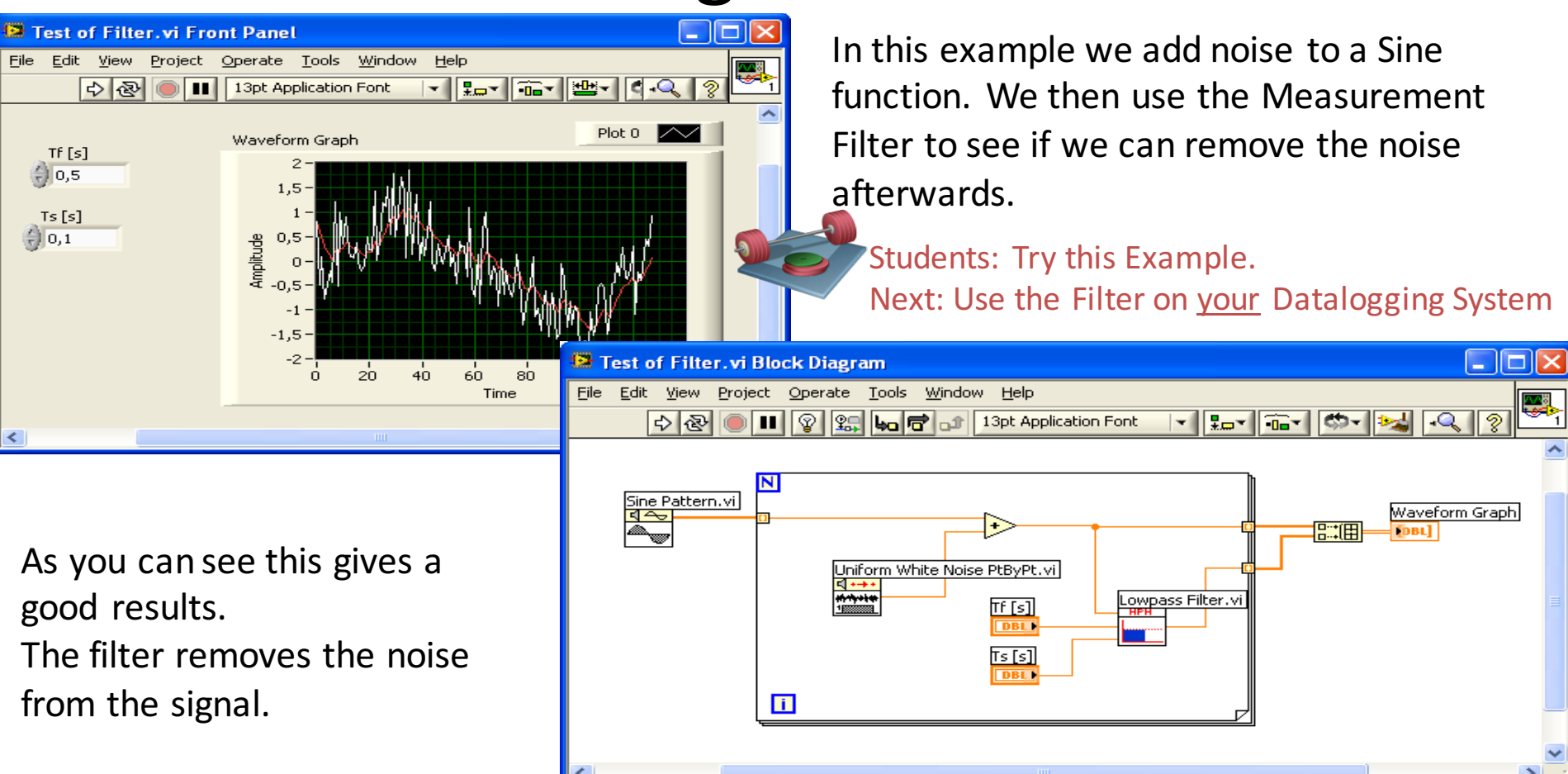

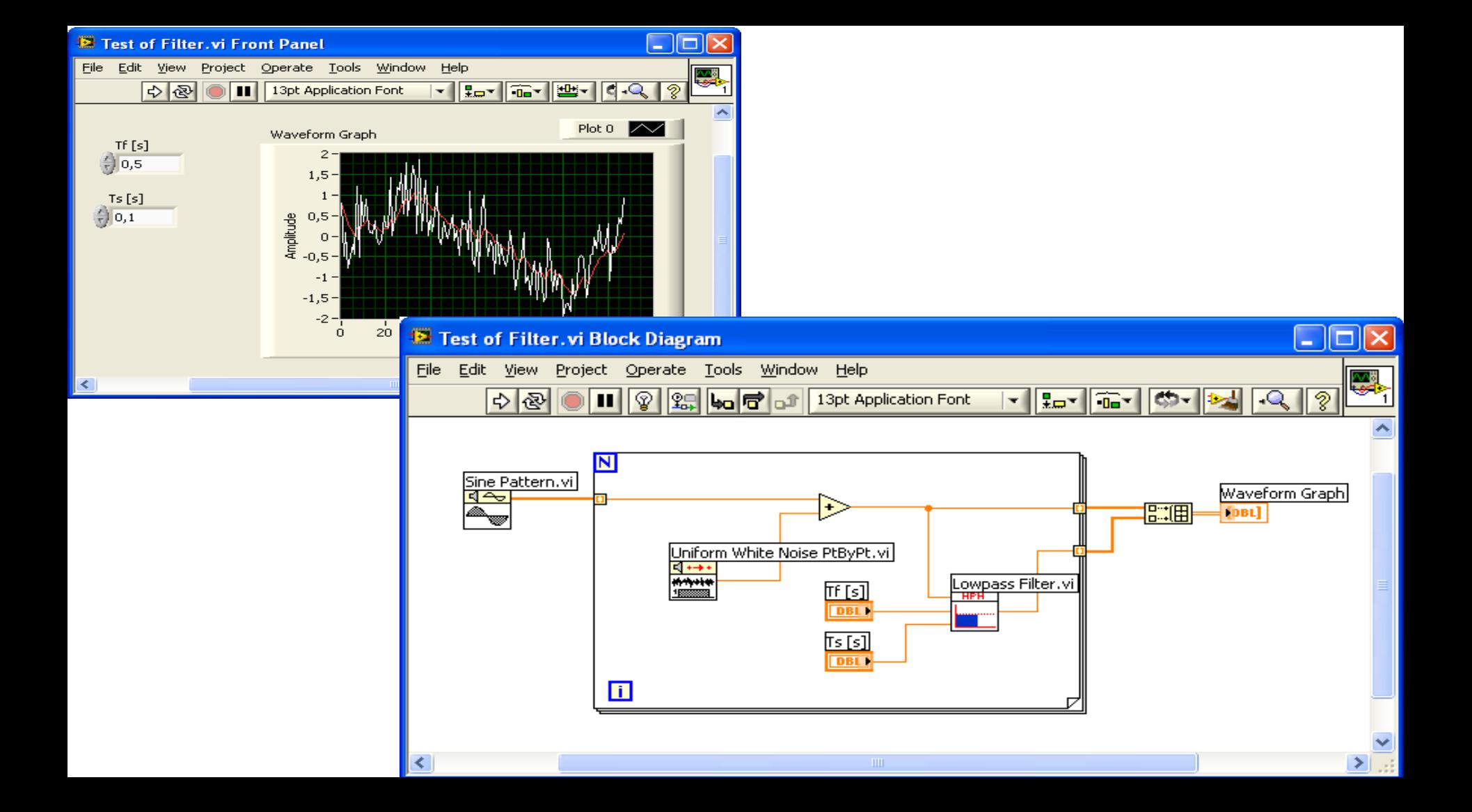

## Additional LabVIEW Resources

Here you will find lots of Videos, Tutorials and Exercises

• LabVIEW Training for Students (National Instruments):

http://ni.com/students/learnlabview

• LabVIEW Course: http://home.hit.no/~hansha/?training=labview

## Learning by Doing!

It is recommended that you watch some of the videos before you read furter

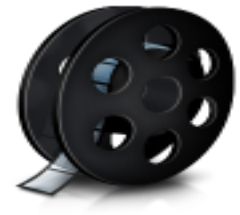

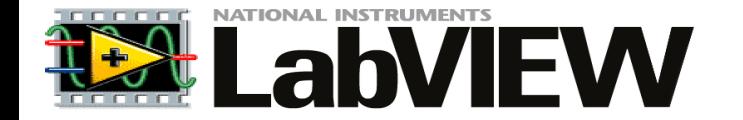

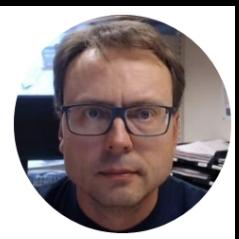

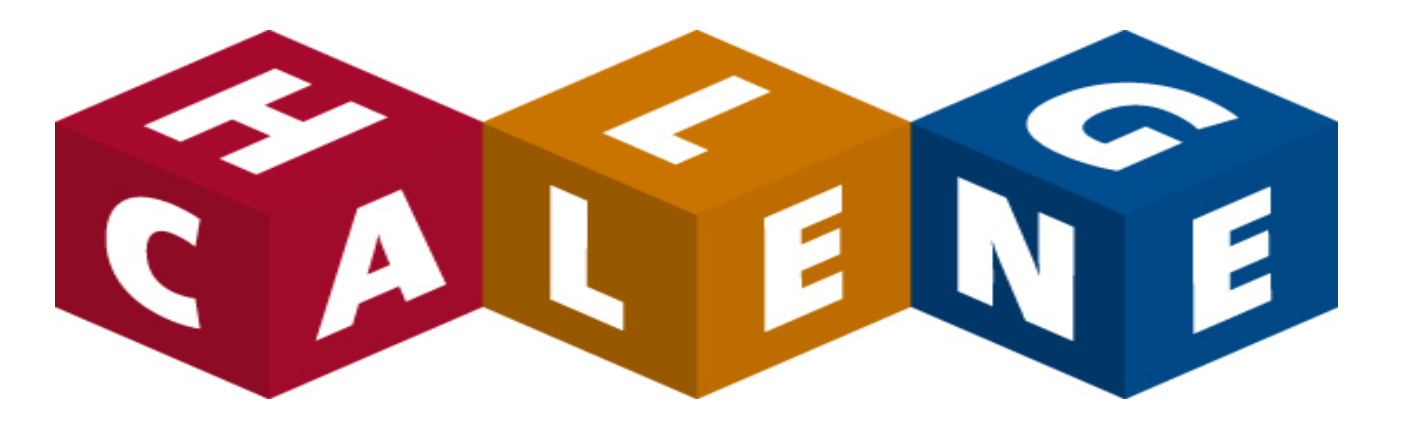

### Do you need more Practice? - Select a Challenge

Hans-Petter Halvorsen, M.Sc.

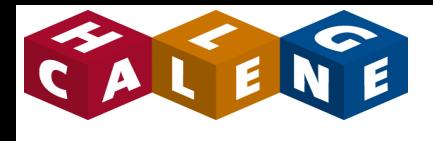

# Temperature Logging

### **1. Create Logging App:**

- Log the temperature in your house e.g., during the night using the TC-01 Thermocouple device.
- Plot the temperature in a Chart
- Log the temperature to a File

### **2. Create Analysis App:**

- Read the temperature data from the file into LabVIEW
- Find Max temperature and Min temperature using built-in functions in LabVIEW
- Find also the Average/Mean temperature and the Standard deviation using built-in functions in LabVIEW

### **3. Do Analysis in Excel:**

- Import the data into Excel and create a Plot
- Find Max, Min, Mean/AVG, SD using Excel
- Compare the results

## Hans-Petter Halvorsen, M.Sc.

University College of Southeast Norway www.usn.no

E-mail: hans.p.halvorsen@hit.no Blog: http://home.hit.no/~hansha/

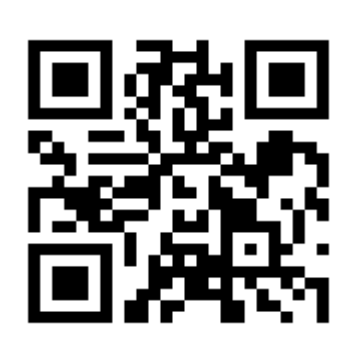

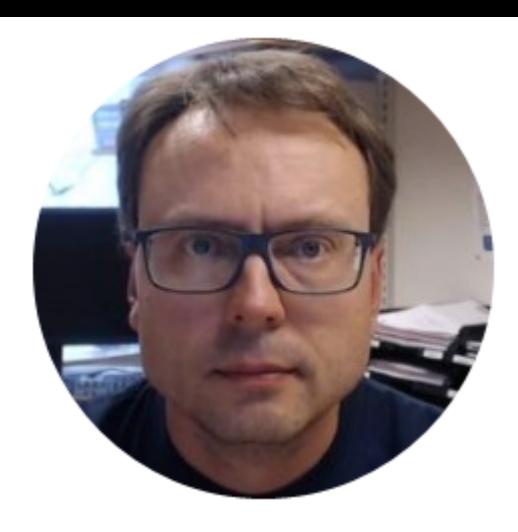